Keysight N108xA-Series IEEE 802.3 Ethernet KR/CR Compliance and Debug Application

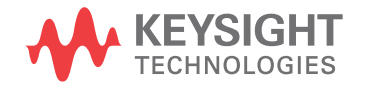

Getting Started

### **Notices**

© Keysight Technologies, Inc. 2014

No part of this manual may be reproduced in any form or by any means (including electronic storage and retrieval or translation into a foreign language) without prior agreement and written consent from Keysight Technologies, Inc. as governed by United States and international copyright laws.

#### **Manual Part Number**

N1081-90001

**Edition**

Second edition, September 2014

Published in USA

Published by: Keysight Technologies, Inc. 1400 Fountaingrove Parkway Santa Rosa, CA 95403

#### **Warranty**

**The material contained in this document is provided "as is," and is subject to being changed, without notice, in future editions. Further, to the maximum extent permitted by applicable law, Keysight disclaims all warranties, either express or implied, with regard to this manual and any information contained herein, including but not limited to the implied warranties of merchantability and fitness for a particular purpose. Keysight shall not be liable for errors or for incidental or consequential damages in connection with the furnishing, use, or performance of this document or of any information contained herein. Should Keysight and the user have a separate written agreement with warranty terms covering the material in this document that conflict with these terms, the warranty terms in the separate agreement shall control.**

#### **Technology Licenses**

The hardware and/or software described in this document are furnished under a license and may be used or copied only in accordance with the terms of such license.

#### **Restricted Rights Legend**

If software is for use in the performance of a U.S. Government prime contract or subcontract, Software is delivered and licensed as "Commercial computer software" as defined in DFAR 252.227-7014 (June 1995), or as a "commercial item" as defined in FAR

2.101(a) or as "Restricted computer software" as defined in FAR 52.227-19 (June 1987) or any equivalent agency regulation or contract clause. Use, duplication or disclosure of Software is subject to Keysight Technologies' standard commercial license terms, and non-DOD Departments and Agencies of the U.S. Government will receive no greater than Restricted Rights as defined in FAR 52.227-19(c)(1-2) (June 1987). U.S. Government users will receive no greater than Limited Rights as defined in FAR 52.227-14 (June 1987) or DFAR 252.227-7015 (b)(2) (November 1995), as applicable in any technical data.

**Safety Notices**

#### **CAUTION**

A **CAUTION** notice denotes a hazard. It calls attention to an operating procedure, practice, or the like that, if not correctly performed or adhered to, could result in damage to the product or loss of important data. Do not proceed beyond a **CAU-TION** notice until the indicated conditions are fully understood and met.

#### **WARNING**

**A WARNING notice denotes a hazard. It calls attention to an operating procedure, practice, or the like that, if not correctly performed or adhered to, could result in personal injury or death. Do not proceed beyond a WARNING notice until the indicated conditions are fully understood and met.**

### **Contents**

#### [1 Introduction / 5](#page-4-0)

[To Install the Application / 5](#page-4-1) [Recommended Equipment / 5](#page-4-2) [Installing Both the Application and N1010A FlexDCA on a PC / 7](#page-6-0) [Installing the Application on a PC without FlexDCA / 8](#page-7-0) [Installing the Application on the 86100D / 9](#page-8-0) [Recommended Equipment / 10](#page-9-0)

#### [2 Installing Both N108xA and N1010A FlexDCA on a PC / 11](#page-10-0)

[Step 1. Connect the Equipment / 12](#page-11-0) [Step 2. Install the I/O Library Suite / 12](#page-11-1) [Step 3. Install the Compliance Application / 13](#page-12-0) [Step 4. Connect N1010A FlexDCA to the 86100D / 15](#page-14-0) [Step 5. Add ENA Network Analyzer to Keysight Connection Expert / 17](#page-16-0) [Step 6. Add PNA Network Analyzer to Keysight Connection Expert / 20](#page-19-0) [Step 7. Add N4877A to Keysight Connection Expert / 22](#page-21-0) [Step 8 \(Optional\). Add Switching Test Set to Keysight Connection Expert / 23](#page-22-0) [Step 9. Start the Compliance Application / 25](#page-24-0) [Step 10. Connect to the ENA Network Analyzer / 26](#page-25-0) [Step 11. Connect to the PNA Network Analyzer / 28](#page-27-0) [Step 12. Connect to the N4877A / 30](#page-29-0) [Step 13 \(Optional\). Connect to a Switching Test Set / 31](#page-30-0)

#### [3 Installing N108xA on a PC Without N1010A FlexDCA / 33](#page-32-0)

[Step 1. Connect the Equipment / 34](#page-33-0) [Step 2. Place the 86100D in Standard Configuration / 34](#page-33-1) [Step 3. Install the I/O Library Suite / 35](#page-34-0) [Step 4. Install the Compliance Application / 35](#page-34-1) [Step 5. Configure 86100D's SCPI Server Setup / 37](#page-36-0) [Step 6. Add 86100D to Keysight Connection Expert / 38](#page-37-0) [Step 7. Add ENA Network Analyzer to Keysight Connection Expert / 41](#page-40-0) [Step 8. Add PNA Network Analyzer to Keysight Connection Expert / 43](#page-42-0) [Step 9. Add N4877A to Keysight Connection Expert / 45](#page-44-0) [Step 10 \(Optional\). Add Switching Test Set to Keysight Connection Expert / 46](#page-45-0) [Step 11. Start the Compliance Application / 48](#page-47-0) [Step 12. Connect to the ENA Network Analyzer / 49](#page-48-0) [Step 13. Connect to the PNA Network Analyzer / 51](#page-50-0) [Step 14. Connect to the N4877A / 52](#page-51-0) [Step 15 \(Optional\). Connect to Switching Test Set / 53](#page-52-0)

#### [4 Installing N108xA on the 86100D / 55](#page-54-0)

[Step 1. Connect the Equipment / 56](#page-55-0)

[Step 2. Place the 86100D in Standard Configuration / 56](#page-55-1)

[Step 3. Install the I/O Library Suite / 57](#page-56-0)

[Step 4. Install the Compliance Application / 58](#page-57-0)

[Step 5. Configure 86100D's SCPI Server Setup / 60](#page-59-0)

[Step 6. Add 86100D to Keysight Connection Expert / 61](#page-60-0)

[Step 7. Add ENA Network Analyzer to Keysight Connection Expert / 64](#page-63-0)

[Step 8. Add PNA Network Analyzer to Keysight Connection Expert / 66](#page-65-0)

[Step 9. Add N4877A to Keysight Connection Expert / 68](#page-67-0)

[Step 10 \(Optional\). Add Switching Test Set to Keysight Connection Expert / 69](#page-68-0)

[Step 11. Start the Compliance Application / 71](#page-70-0)

[Step 12. Connect to the ENA Network Analyzer / 71](#page-70-1)

[Step 13. Connect to the PNA Network Analyzer / 73](#page-72-0)

[Step 14. Connect to the N4877A / 75](#page-74-0)

[Step 15. Connect to the Optional Switching Test Set / 76](#page-75-0)

Keysight N108xA-Series Getting Started

# <span id="page-4-0"></span>1 Introduction

This book shows you how to install and setup the N108xA-Series compliance application. Once the procedures in this document are completed, you can begin compliance testing. Information on using the application is included in the application's help system.

**NOTE** Your license determines where you install the compliance and FlexDCA applications. The compliance application's the compliance application's licenses (N1081A, N1082A, N1083A, N1084A) allows you to install the application on either a specific PC or a specific 86100D DCA-X instrument. This selection is made at the time that you redeem your license.

**NOTE** If you plan to run all of the application's IEEE 802.3 Ethernet KR/CR tests, you will need install each of the N1081A,<br>NOTE 1992 A M10924 All 2002 and N10924 liergess. Refer to Table 1 as ages C fanalistics of the m N1082A, N1083A, and N1084A licenses. Refer to Table 1 [on page 6](#page-5-0) for a listing of the measurement options activated for each license.

### <span id="page-4-1"></span>To Install the Application

- **1** Select from one of three different test-equipment configurations shown in the following pages. The configuration that you select depends on where the compliance applications is installed, as determined by the licenses, and whether you are using the N1010A FlexDCA Remote Access application.
- **2** After locating the figure that matches your setup, follow the recommended procedure.

### <span id="page-4-2"></span>Recommended Equipment

Table 2 on page 10 lists the recommended equipment. The equipment you select depends on the supported test equipment that is available to you.

**NOTE** The application *cannot* be installed on an 86100A, 86100B, or 86100C.

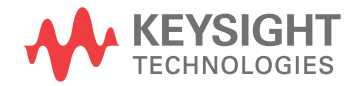

### 1 Introduction

#### <span id="page-5-0"></span>**Table 1** Available Clauses Versus Installed License

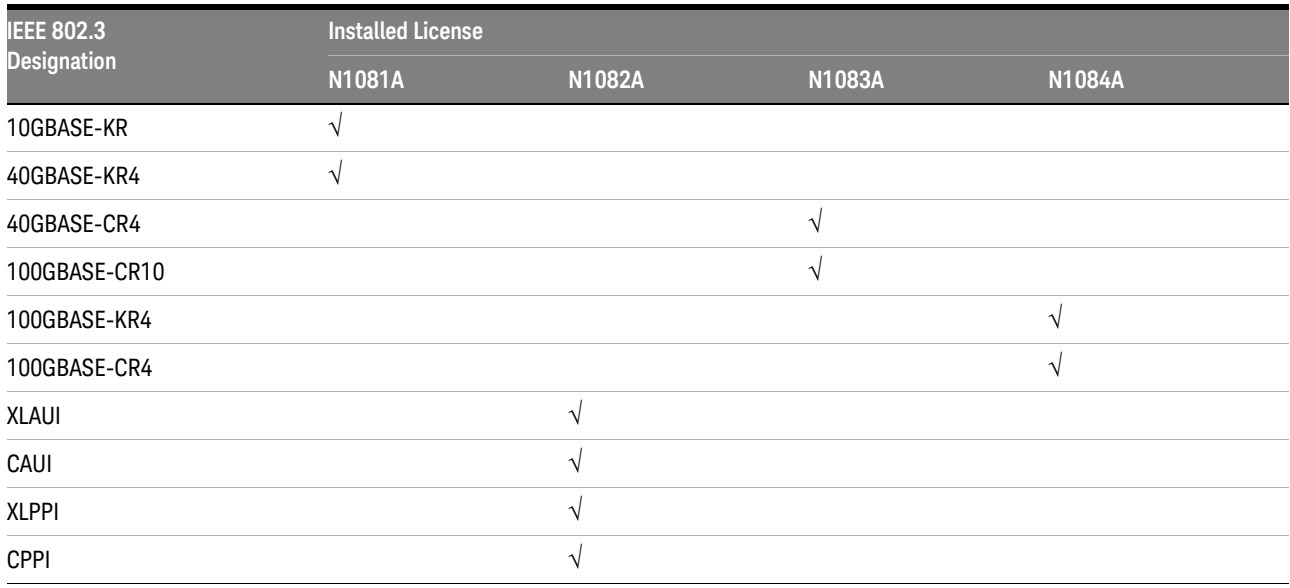

### <span id="page-6-0"></span>Installing Both the Application and N1010A FlexDCA on a PC

If your licenses allow for installing the software as marked by the red star in this diagram, go to [Chapter 2 on page 11](#page-10-1).

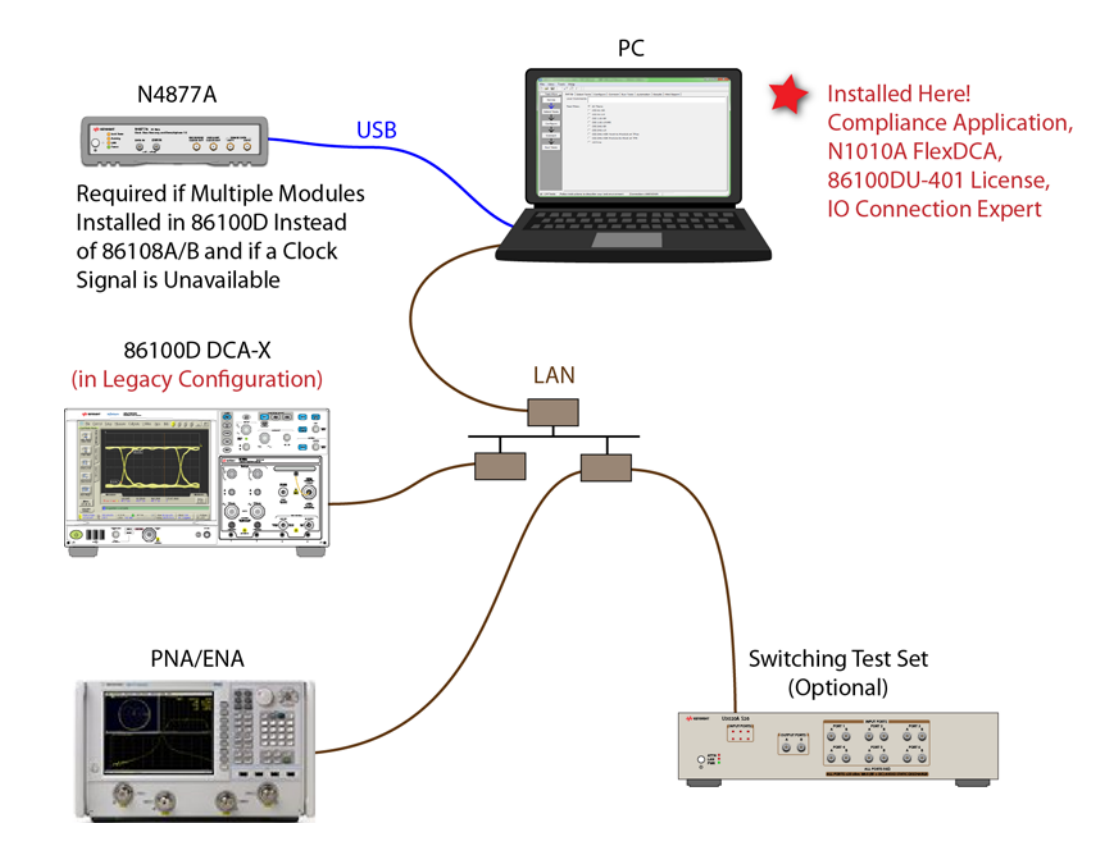

**Figure 1** N1081A-Series Application *and* N1010A FlexDCA Installed on PC

## <span id="page-7-0"></span>Installing the Application on a PC without FlexDCA

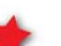

If your licenses allow for installing the software as marked by the red stars in this diagram, go to [Chapter 3 on page 33](#page-32-1).

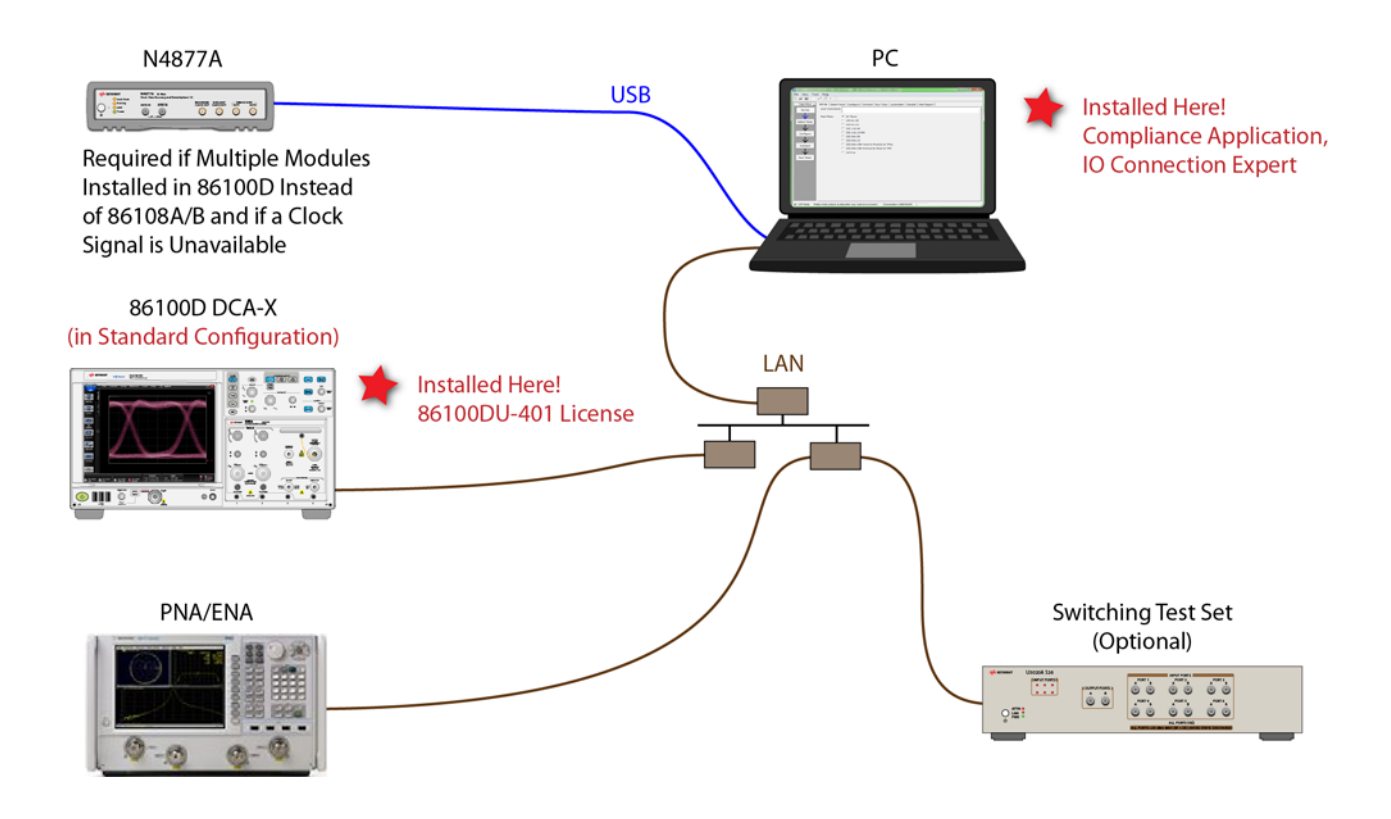

**Figure 2** N1081A-Series Application Installed on PC.

### <span id="page-8-0"></span>Installing the Application on the 86100D

If your licenses allow for installing the software as marked by the red star in this diagram, go to [Chapter 4 on page 55](#page-54-1).

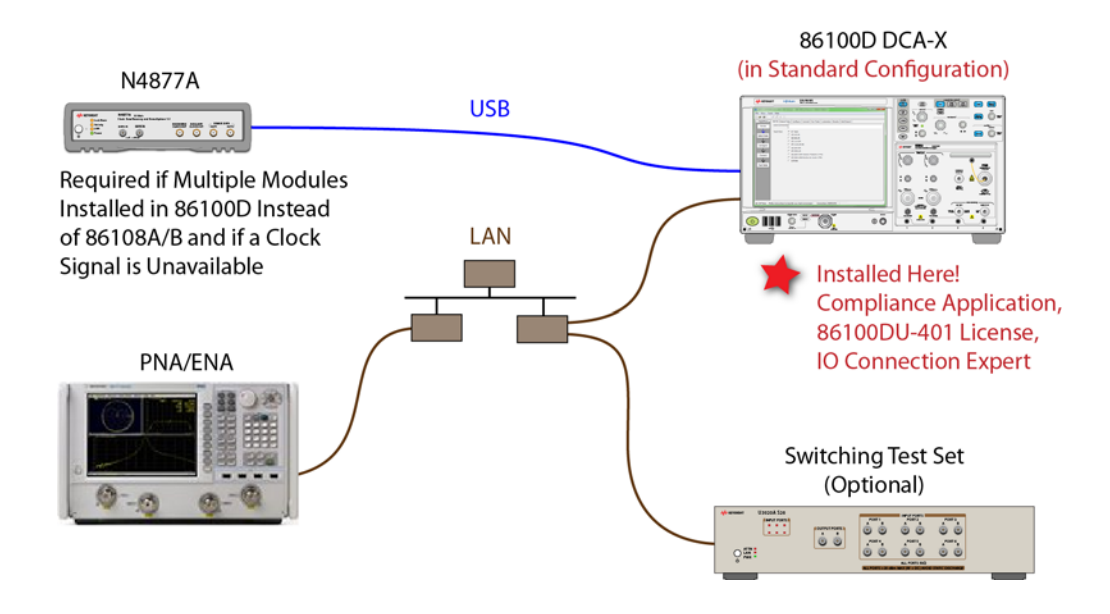

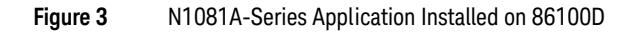

## <span id="page-9-0"></span>Recommended Equipment

#### **Table 2** Recommended Equipment

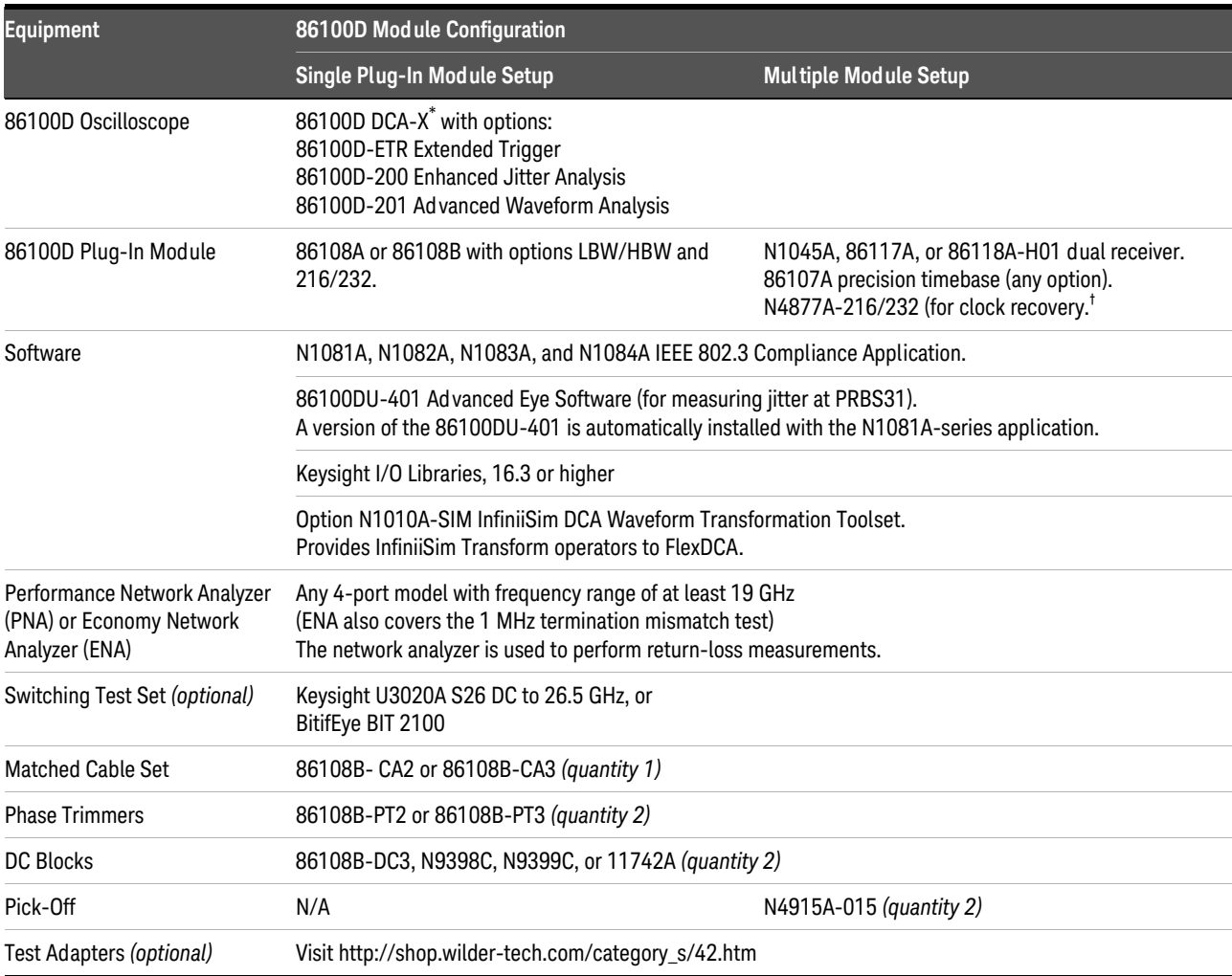

\* FlexDCA version A.02.51 or greater

† If you have access to the clock for the device, you can connect the clock to the 86100D's Trigger input instead of using the N4877A.

Keysight N108xA-Series Getting Started

# <span id="page-10-1"></span><span id="page-10-0"></span>2 Installing Both N108xA and N1010A FlexDCA on a PC

Follow the instructions in this chapter when you are installing both the compliance application and the N1010A FlexDCA application on a PC. Although a version of the 86100DU-401 software is automatically installed with the compliance application, you must purchase and install a license for the 86100DU-401.

**NOTE** When you redeemed your compliance application license, you selected to install the application either on a specific 86100D or a specific PC.

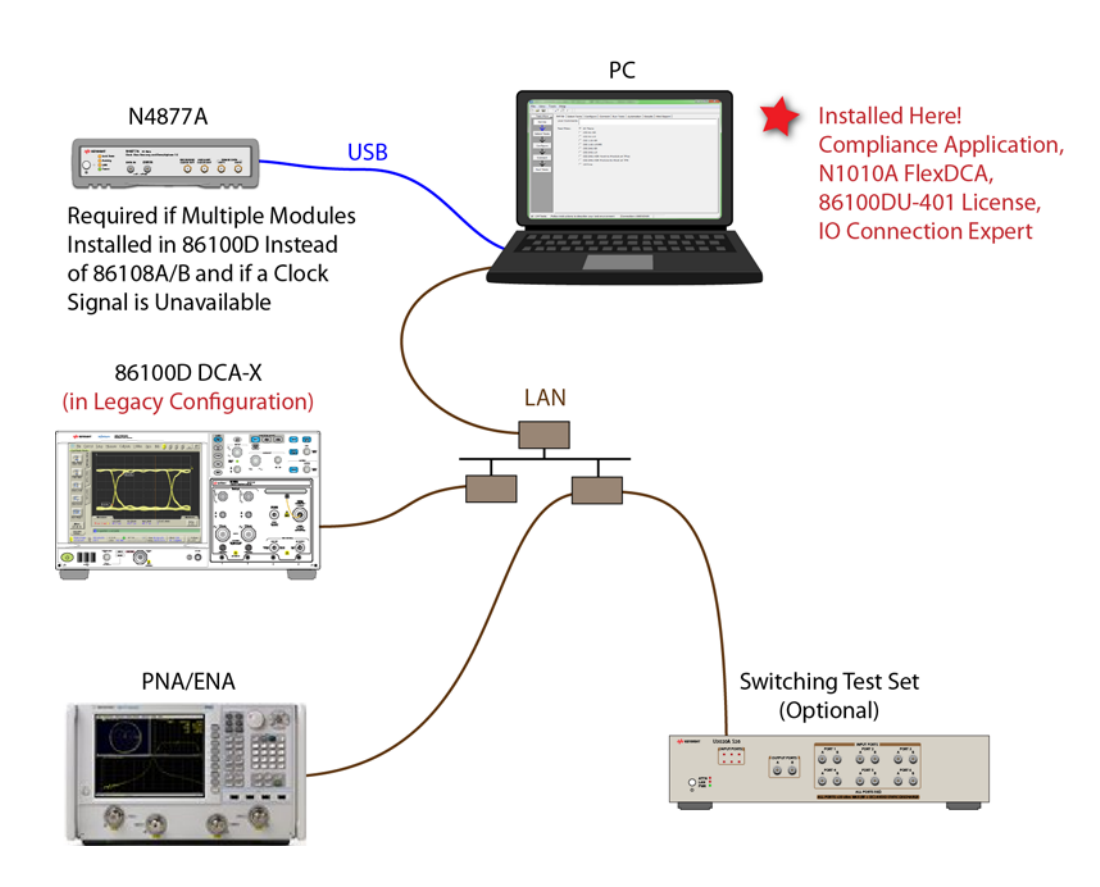

**Figure 4** N1081A-Series Application *and* N1010A FlexDCA Installed on PC

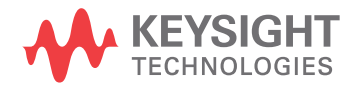

**NOTE** If you do not connect a network analyzer, you will not be able to perform the return-loss tests.

### <span id="page-11-0"></span>Step 1. Connect the Equipment

- **1** Install one of the module combinations listed in Table 3 into the 86100D.
- **2** Connect the equipment as shown in Figure 4 on page 11 and turn on all of the instruments.

#### **Table 3** 86100D Module Solutions

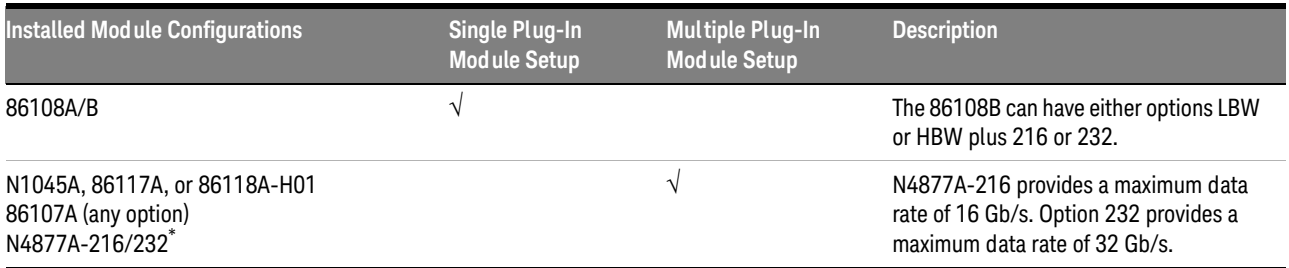

\* If you have access to the clock for the device, you can connect the clock to the 86100D's Trigger input *instead* of using the N4877A.

## <span id="page-11-1"></span>Step 2. Install the I/O Library Suite

**1** In your internet browser, go to www.keysight.com**/find/iosuite** and download the Keysight I/O Library Suite.

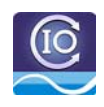

**NOTE** Keysight's I/O Library Suite is free software that automatically detects instruments connected to your PC and<br>NOTE configures the interfaces. It reduces system setup and configuration time. The compliance application requires I/O Libraries Suite 16.3 or higher.

**2** Install the I/O Library Suite on the PC.

### <span id="page-12-0"></span>Step 3. Install the Compliance Application

The following steps install the compliance application and its license as well as the license for the 86100DU-401. A version of the 86100DU-401 is automatically installed for use with the compliance application.

**1** Go to www.keysight.com and search for and download the N108xA-series application. Install the application on the PC for which you redeemed the license.

**NOTE** When you redeemed a compliance application license, you selected to install the application either on a specific 86100D or a specific PC.

- **2** Place the license file that you received from Keysight in a folder or accessible memory device.
- **3** If not already done, purchase an 86100DU-401 license. Place the license file that you receive from Keysight in a folder or accessible memory device.
- **4** If the N1010A FlexDCA is running, close FlexDCA.
- **5** On the PC's Windows Start menu, locate the Keysight License Manager and start it.

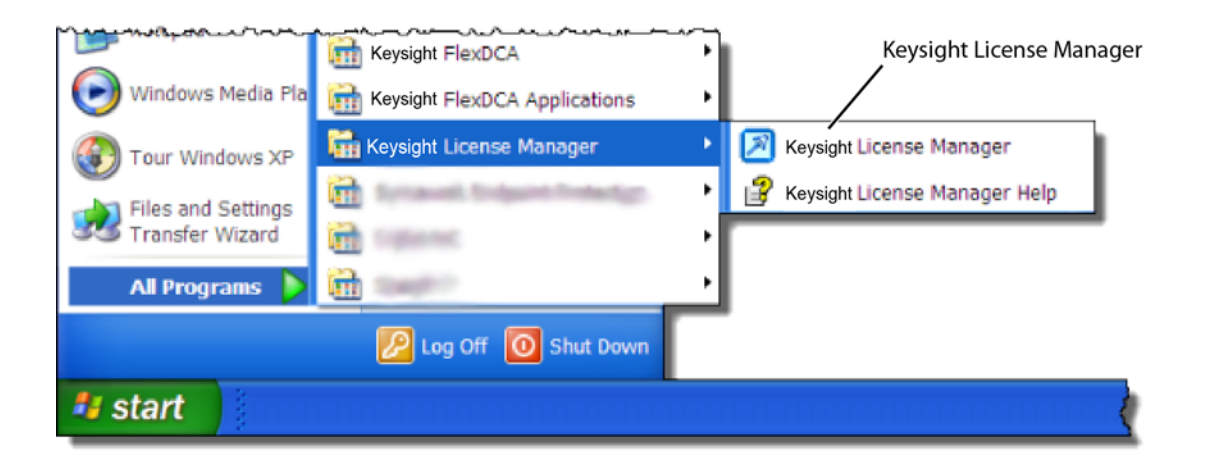

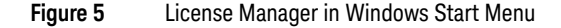

- **6** In the Keysight License Manager, select and right click the compliance application listing and click **Install**. If the compliance application is not listed, click **File** > **Install**.
- **7** In the **Install License File(s)** dialog box, locate your license file and click **Open**. You may have up four licenses: N1081A, N1082A, N1083A, and N1084A as shown in Figure 6 [on page 14](#page-13-0).

**NOTE** If you are using one of the switching test sets (switch matrix), you will also need one of the N1081A-7FP, N1082A-7FP, N1083A-7FP, or N1084A-7FP licenses.

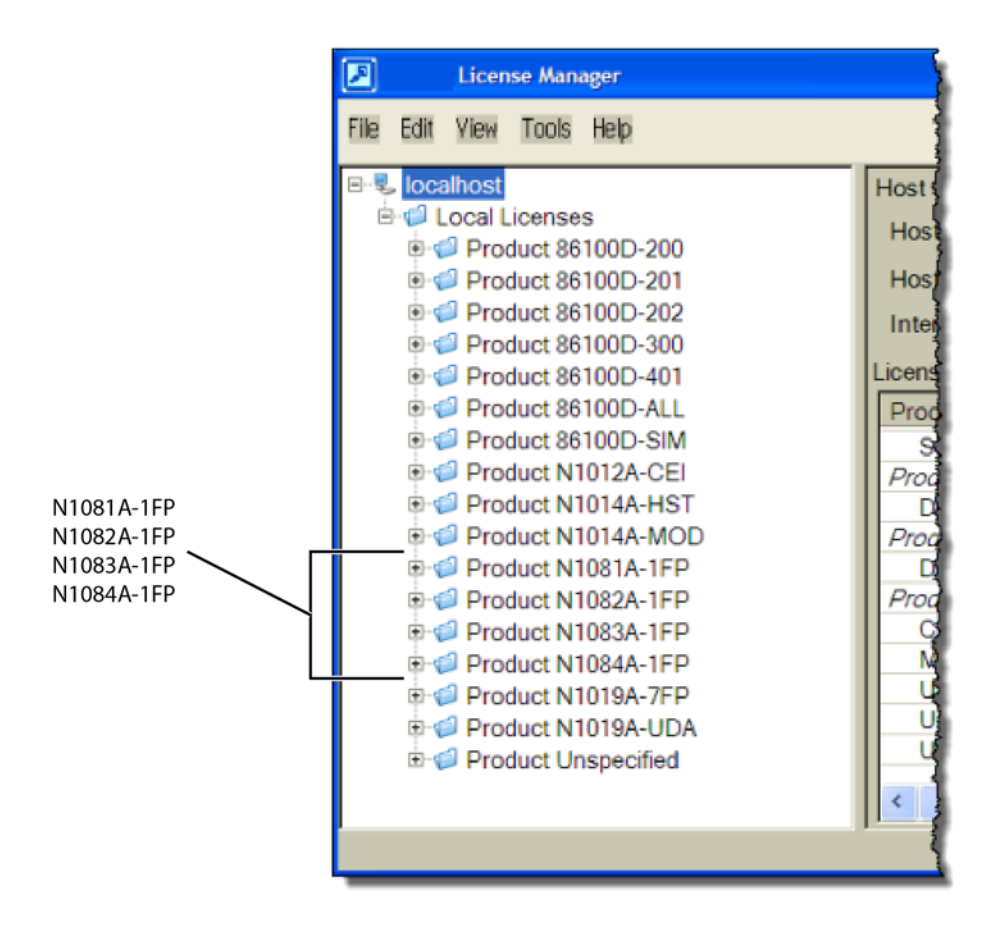

<span id="page-13-0"></span>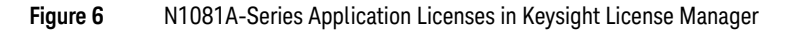

**NOTE** If you plan to run all of the application's IEEE 802.3 Ethernet KR/CR tests, you will need install one each of the<br>NOTE NOTE NUOSIA N1092A N1092A ord N1096A lisenese N1081A, N1082A, N1083A, and N1084A licenses.

- **8** Select and install the 86100DU-401 license.
- **9** Close the Keysight License Manager.

### <span id="page-14-0"></span>Step 4. Connect N1010A FlexDCA to the 86100D

- **1** On the 86100D, click **Help** > **About** and locate the System Information field in the dialog box. Scroll the field to view the **Computer Name** entry. You can also obtain the computer name from the Windows System properties.
- <span id="page-14-1"></span>**2** Record the Computer Name (host name) as you will need this name later in this procedure.

86100D Computer Name:

- **3** Close the About dialog box.
- **4** Do the following steps to place the 86100D in Legacy configuration:
	- **a** Click **File** > **Exit** on the 86100D's user interface.
	- **b** On the Windows Start menu, click **All Programs** > Keysight **FlexDCA** > **Legacy UI**.

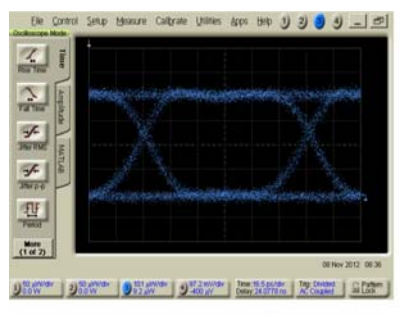

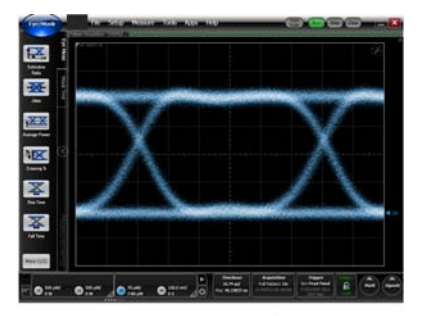

86100D Legacy Configuration

**Figure 7** 86100D User Interfaces

86100D Standard Configuration

- **5** On the PC, start the N1010A FlexDCA application.
- **6** When FlexDCA starts, if the Extended Module Configuration dialog box is displayed, click **Setup**. If the dialog box does not open, click **Setup** > **DCA Connection Setup**.
- **7** In the FlexDCA Connection Setup dialog box, select Connect Using **LAN** as shown in [Figure 8](#page-15-0).

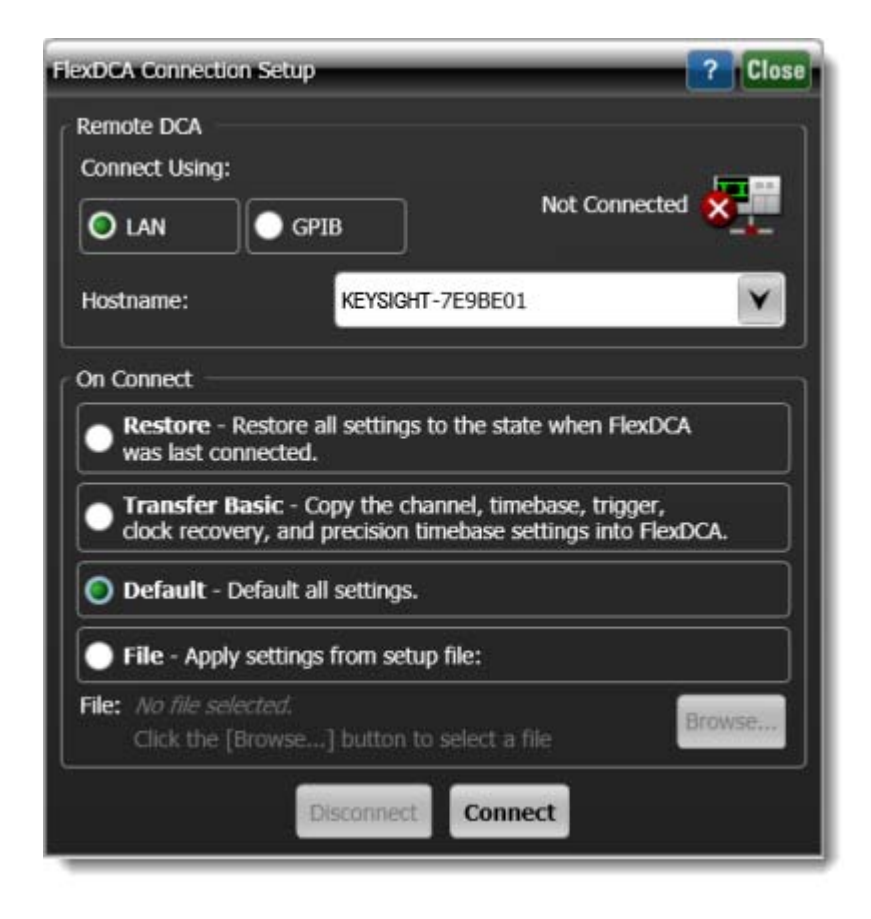

#### <span id="page-15-0"></span>**Figure 8** Example of N1010A FlexDCA Connection Setup

- Enter the 86100D's **Hostname** that you recorded in [step 2](#page-14-1).
- Click **Connect** in the dialog box.
- Minimize the N1010A FlexDCA application.

## <span id="page-16-0"></span>Step 5. Add ENA Network Analyzer to Keysight Connection Expert

An ENA *or* PNA network analyzer is required to perform the return-loss measurements.

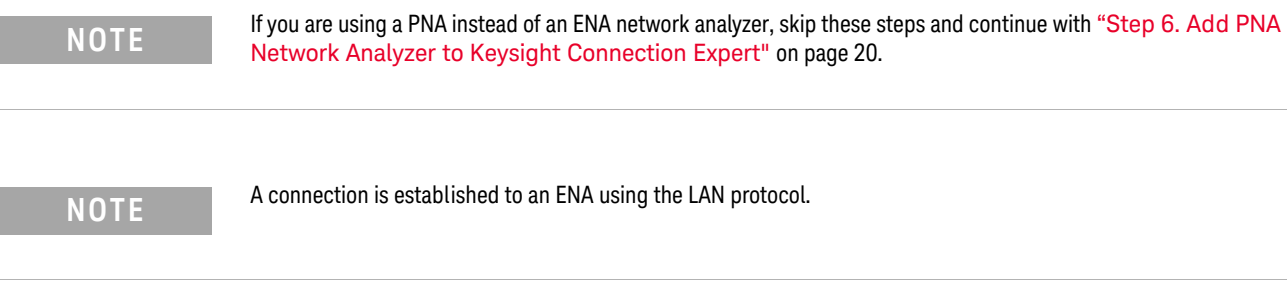

**1** Locate the ENA instrument's Hostname (Full Computer Name) and record it on the following line. Refer to the network analyzer's documentation for locating this information.

Hostname:

**2** On the PC's Windows Start menu, click Keysight **IO Libraries Suite** > **Keysight Connection Expert** and wait for the Keysight Connection Expert to open.

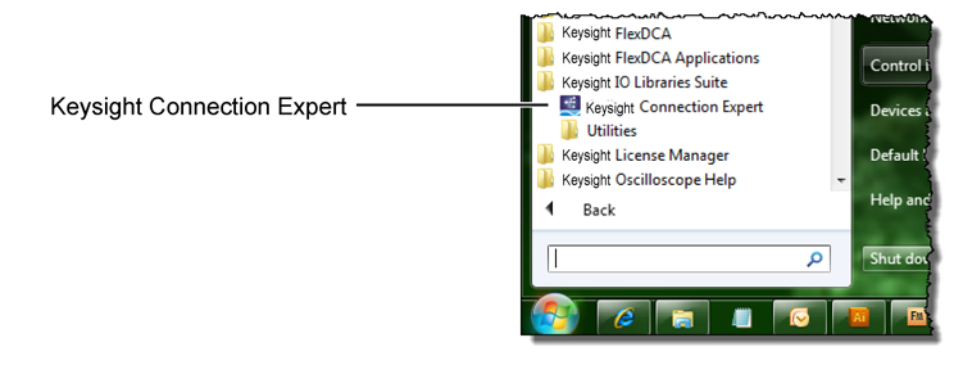

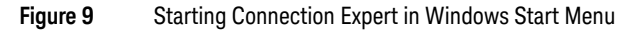

**3** In Keysight Connection Expert, click the **LAN** I/O interface identified in [Figure 10](#page-17-0). Then, click **Add Instrument**.

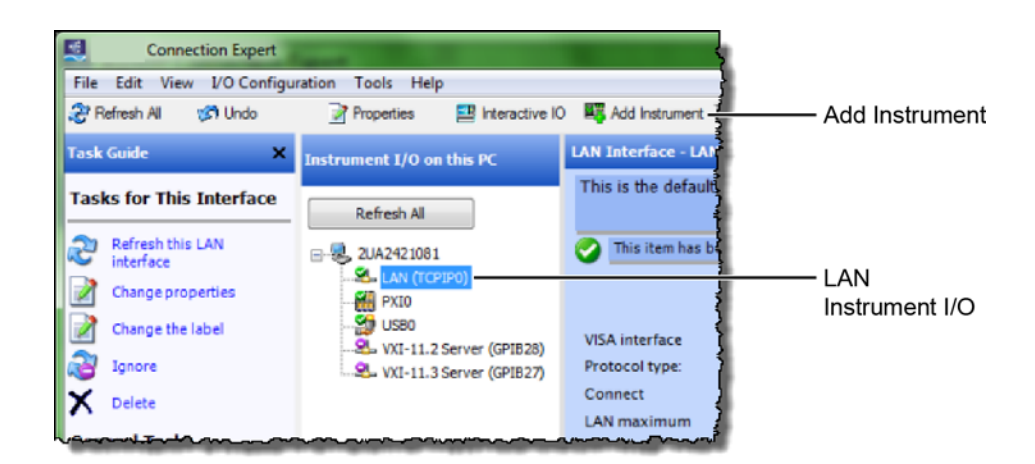

<span id="page-17-0"></span>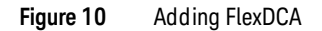

In the **Add LAN Instruments** dialog box, click the **Add Address** button to add the network analyzer.

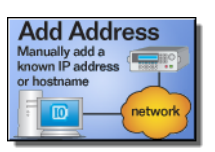

- In the **Enter Instrument Address** field, enter the **Hostname** of the network analyzer that you recorded above. Figure 11 on page 19 shows an example of this dialog box with the proper settings.
- In the **Optional Connection Information** field, select **Default instrument**.
- In the **Instrument identification** field, select **\*IDN** query.
- To confirm your settings, click the **Test Connection** and **Identify Instrument** buttons.
- Click **OK** to close the dialog box.

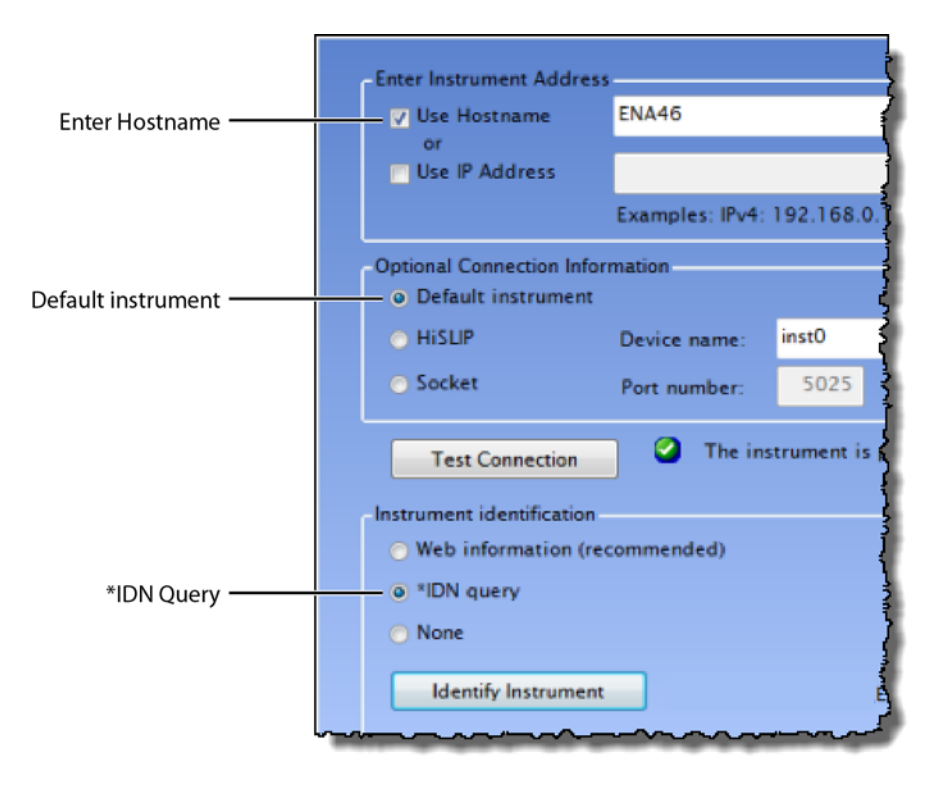

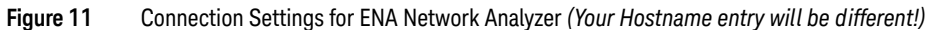

**10** Continue with ["Step 7. Add N4877A to Keysight Connection Expert"](#page-21-0) on page 22.

## <span id="page-19-0"></span>Step 6. Add PNA Network Analyzer to Keysight Connection Expert

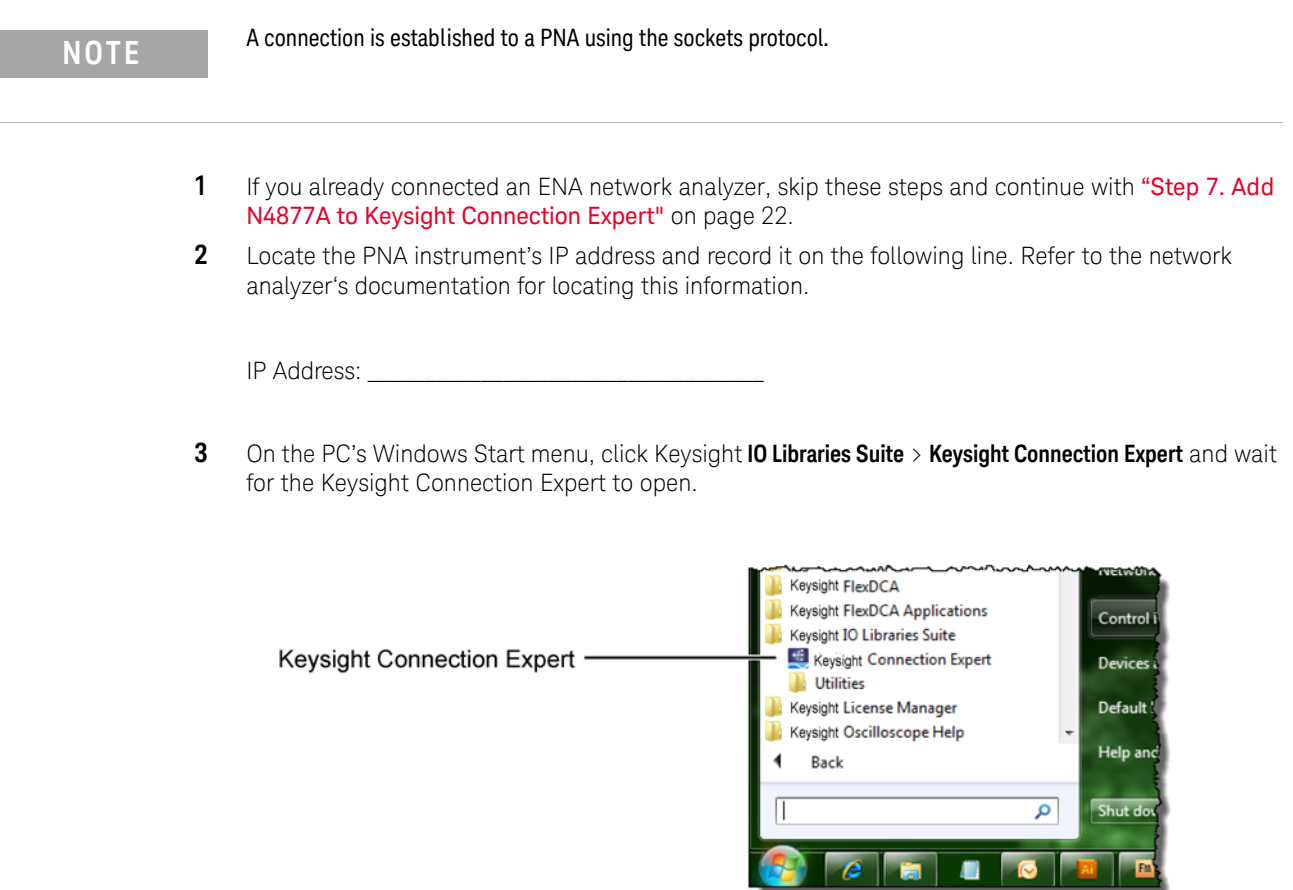

**4** In Keysight Connection Expert, click the **LAN** I/O interface identified in [Figure 12](#page-20-0). Then, click **Add Instrument**.

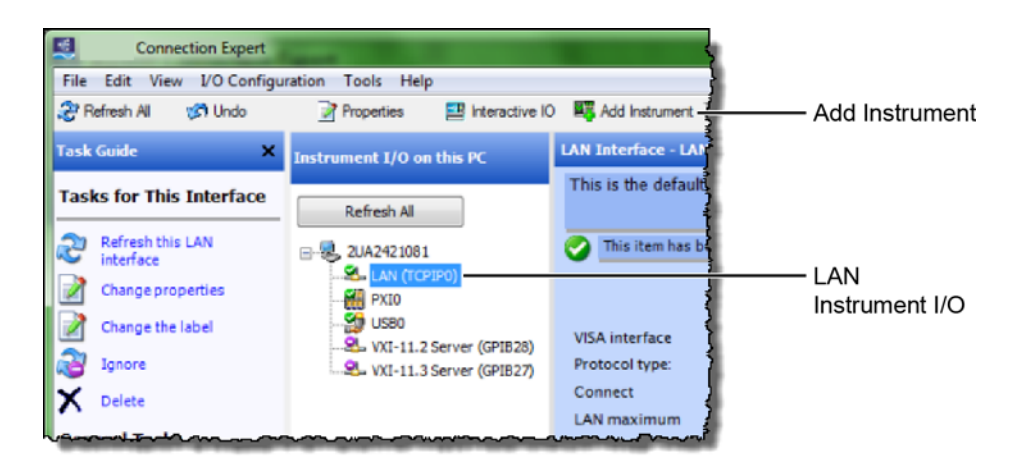

<span id="page-20-0"></span>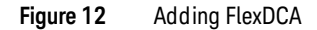

**5** In the **Add LAN Instruments** dialog box, click the **Add Address** button to add the network analyzer.

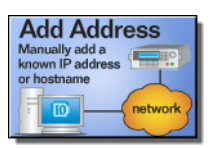

- **6** In the **Enter Instrument Address** field, enter the **IP address** of the network analyzer that you recorded above. Figure 13 [on page 21](#page-20-1) shows an example of this dialog box with the proper settings.
- **7** In the **Optional Connection Information** field, select **Socket**.
- **8** In the **Instrument identification** field, select **\*IDN** query.
- **9** To confirm your settings, click the **Test Connection** and **Identify Instrument** buttons.
- **10** Click **OK** to close the dialog box.

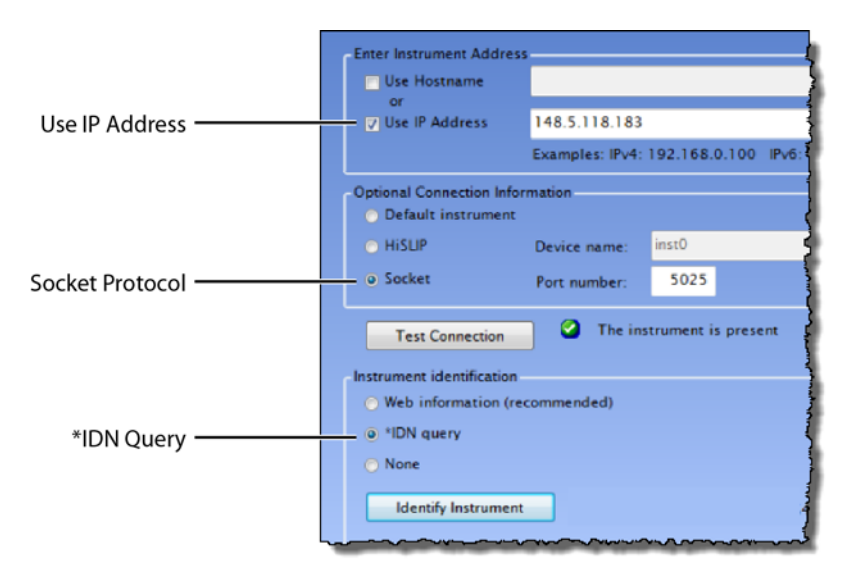

<span id="page-20-1"></span>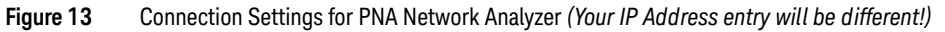

### <span id="page-21-0"></span>Step 7. Add N4877A to Keysight Connection Expert

The N4877A is required in dual-module test setups. If you are using an 86108A/B module, skip this step.

If the N4877A is connected in your test setup via USB, Keysight Connection Expert should automatically detect the connection. If the N4877A is connected using the LAN, add it to Keysight Connection Expert.

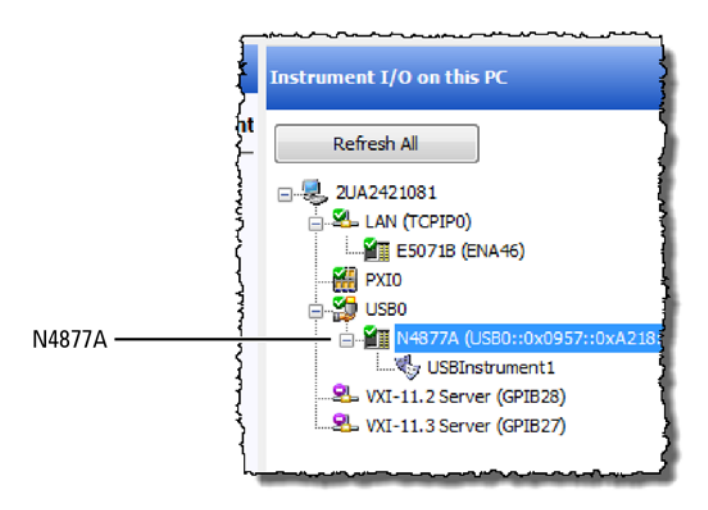

**Figure 14** Example N4877A USB Connection Shown in Keysight Connection Expert

### <span id="page-22-0"></span>Step 8 (Optional). Add Switching Test Set to Keysight Connection Expert

The compliance application supports Keysight's U3020A S26 switching test set and the BitifEye BIT 2100. The following steps illustrate connecting to an Keysight U3020A S26.

**NOTE** To use a switching test set (switch matrix), you must first install one of the N1081A-7FP, N1082A-7FP, N1083A-7FP, or N1084A-7FP application licenses.

> **1** Locate the switching test set's IP address and record it on the following line. Refer to the instrument's documentation for locating this information.

IP Address: \_\_\_\_\_\_\_\_\_\_\_\_\_\_\_\_\_

- **2** Open the Keysight Connection Expert.
- **3** In Keysight Connection Expert, right click on the **LAN** I/O interface identified in [Figure 15](#page-22-1). Then, click **Add Instrument**.

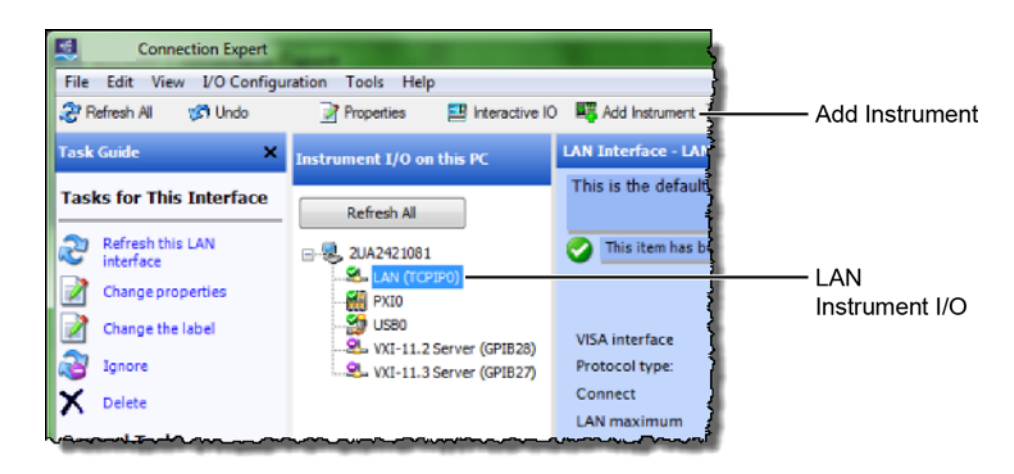

<span id="page-22-1"></span>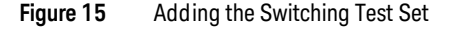

**4** In the **Add LAN Instruments** dialog box, use the Auto Find feature to locate and select the switching test set. Click **OK** to close the dialog box.

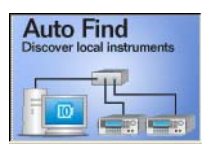

**5** The connection to the switching test set should now be shown in Keysight Connection Expert as shown in [Figure 16](#page-23-0).

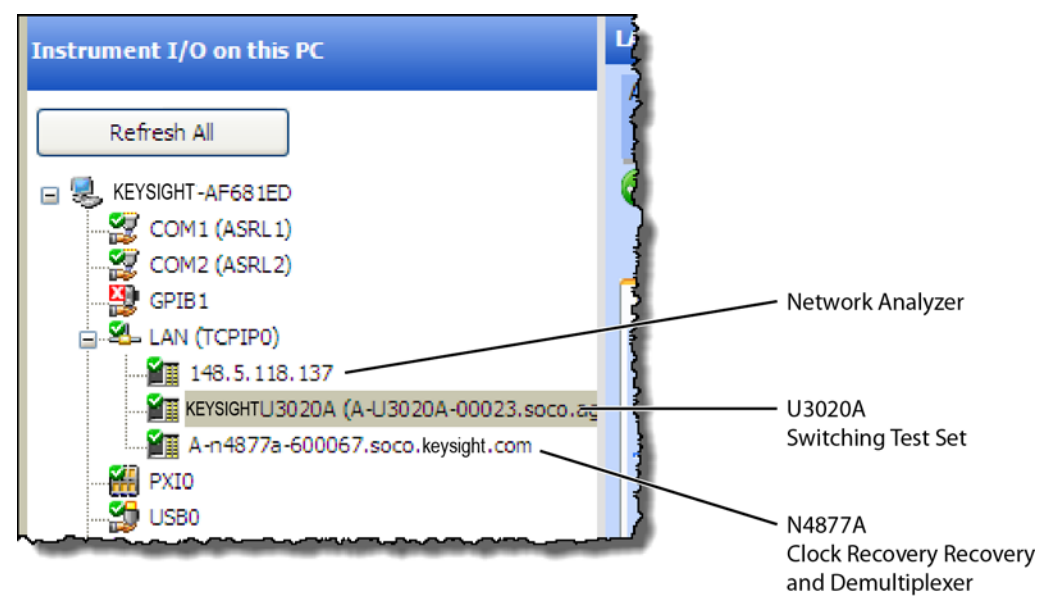

<span id="page-23-0"></span>**Figure 16** Connection Established for Switching Test Set, Network Analyzer, and Optional N4877A

### <span id="page-24-0"></span>Step 9. Start the Compliance Application

- **1** Minimize the Keysight Connection Expert if it is open.
- **2** On N1010A FlexDCA, click **Apps** > **Automated Test Apps** > **N108xA IEEE802.3 Test App.**

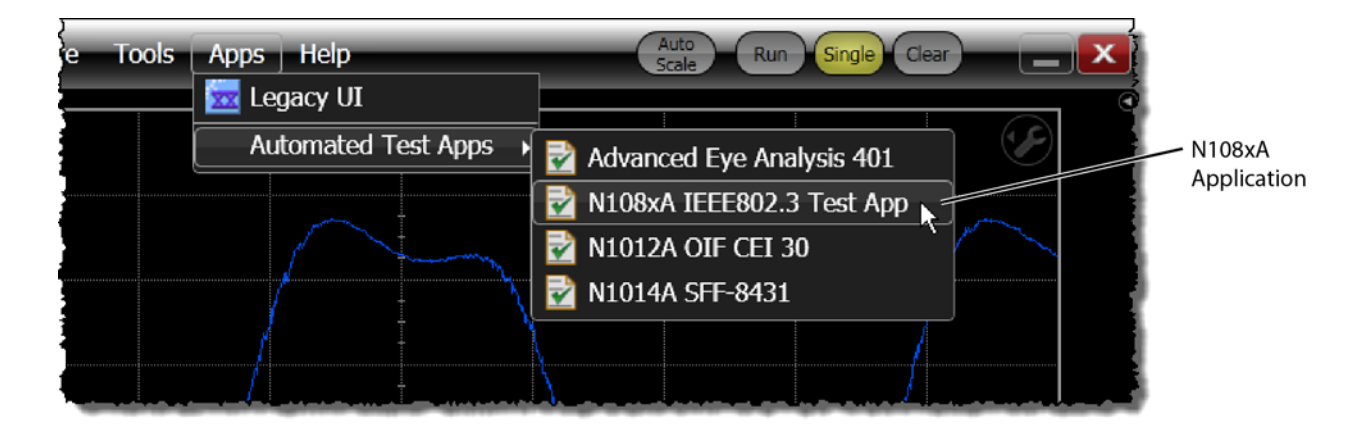

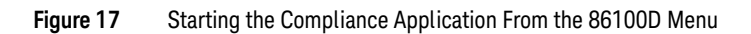

**3** If a dialog box appears, click **OK** to close it.

### <span id="page-25-0"></span>Step 10. Connect to the ENA Network Analyzer

**NOTE** If you are using a PNA instead of an ENA network analyzer, skip these steps and continue with "Step 11. Connect"<br>Analyzer" on page 28 [to the PNA Network Analyzer"](#page-27-0) on page 28.

> **1** In the compliance application's **Set Up** tab, select **ENA** for the network analyzer and then click **Connect PNA/ENA**.

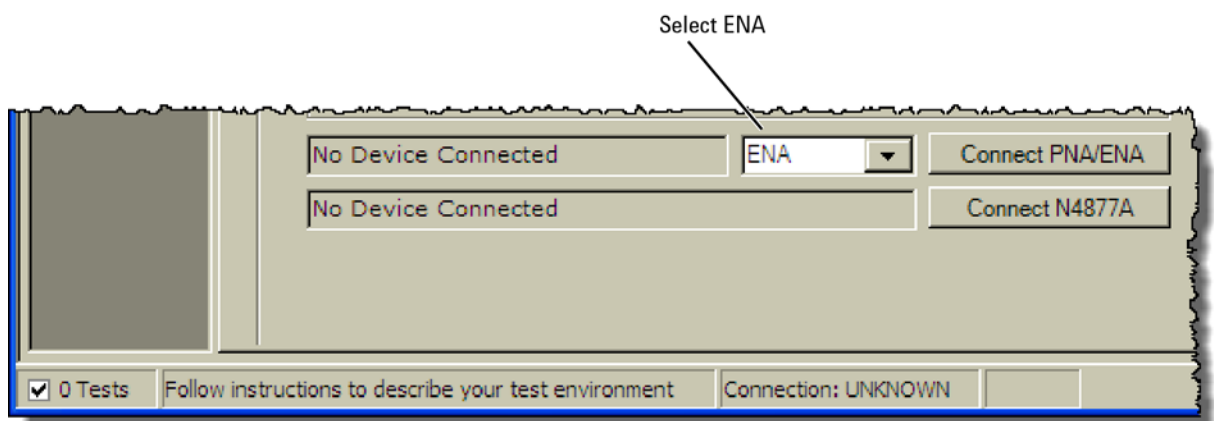

#### **Figure 18** Selecting an ENA Network Analyzer

**2** Go to the Keysight Connection Expert, right click on the ENA listing, and copy the SICL address that is shown in Figure 19.

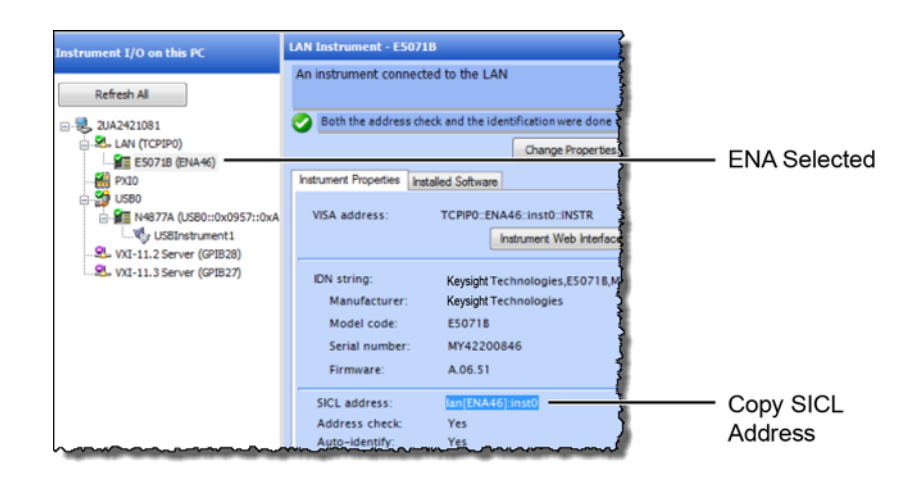

#### **Figure 19** Copy ENA's SICL Address

**3** Return to the compliance application.

- **4** Select **Enter full SICL address** and paste (**CTRL-V**) the SICL address into the field as shown in Figure 20.
- **5** Click **Identify** to confirm the connection.
- **6** Click **OK to** close the dialog box.

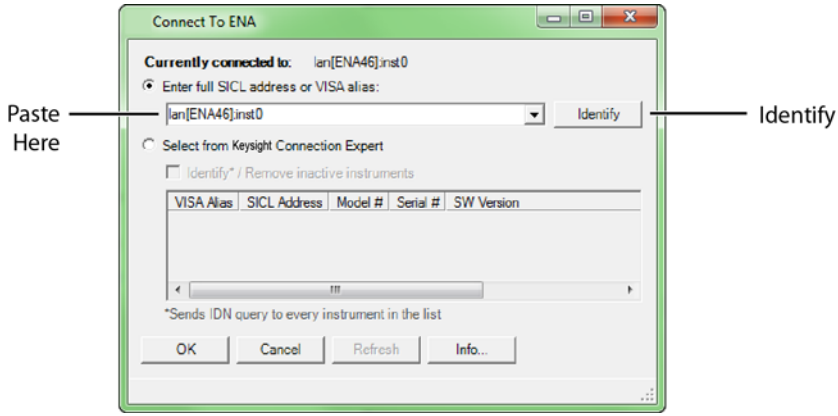

**Figure 20** SICL Address Pasted into Dialog Box

**7** Continue with ["Step 12. Connect to the N4877A"](#page-29-0) on page 30.

### <span id="page-27-0"></span>Step 11. Connect to the PNA Network Analyzer

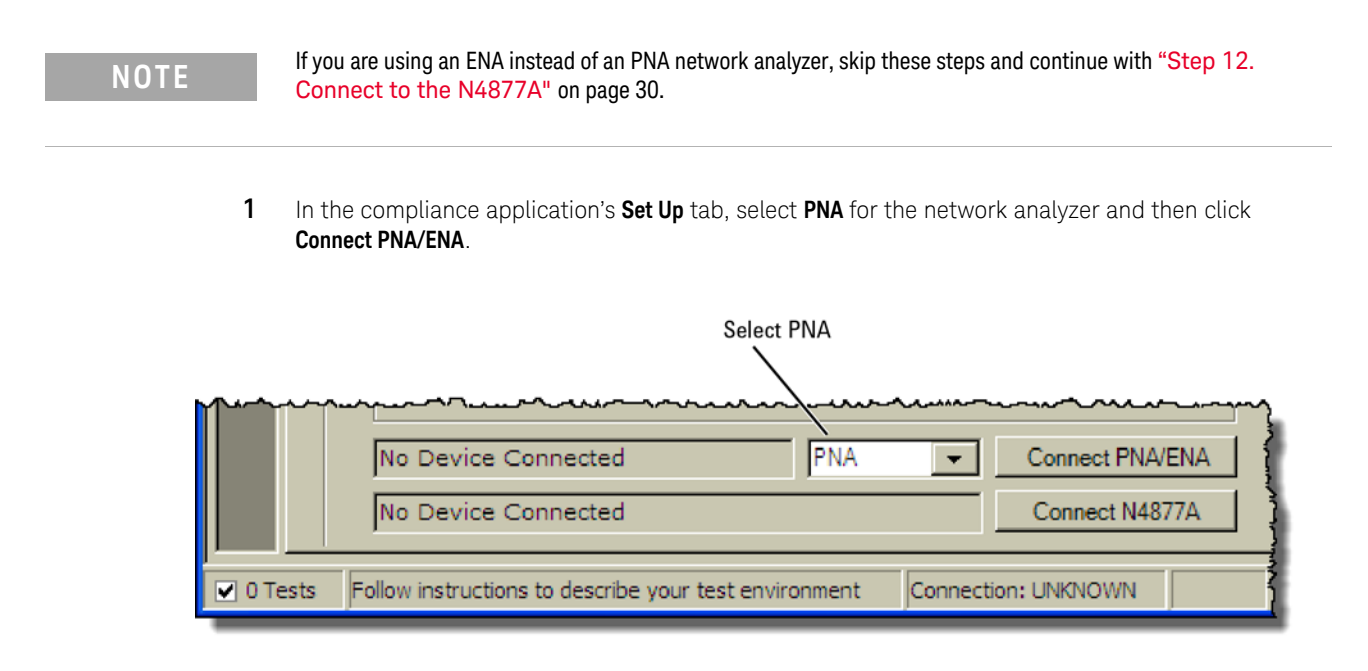

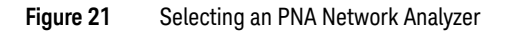

**2** Go to the Keysight Connection Expert, right click on the PNA listing, and copy the SICL address that is shown in Figure 19.

**NOTE** Notice that this LAN address for the PNA has the form lan,5025[*IP address*].

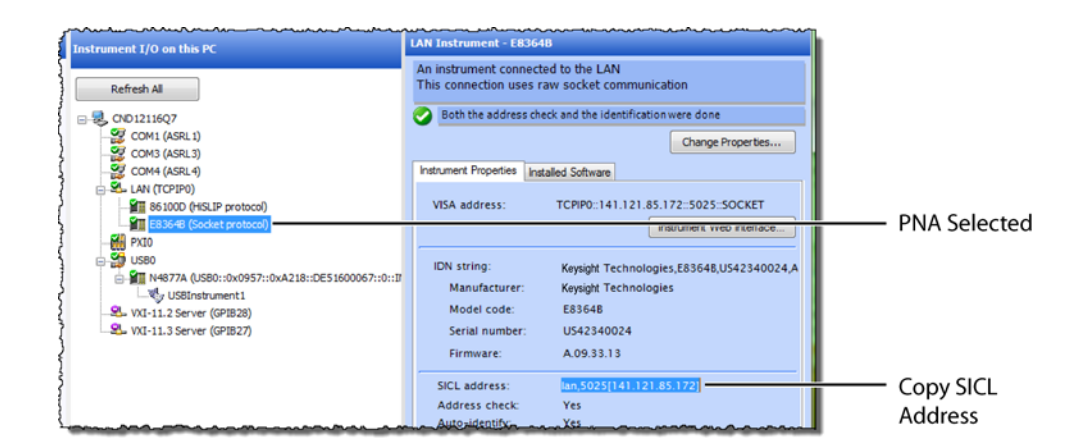

**Figure 22** Copy PNA's SICL Address

- **3** Return to the compliance application:
- **4** Select **Enter full SICL address or VISA alias** and paste (**CTRL-V**) the SICL address into the field as shown in [Figure 23](#page-28-0).
- **5** Click **Identify** to confirm the connection.
- **6** Click **OK to** close the dialog box.

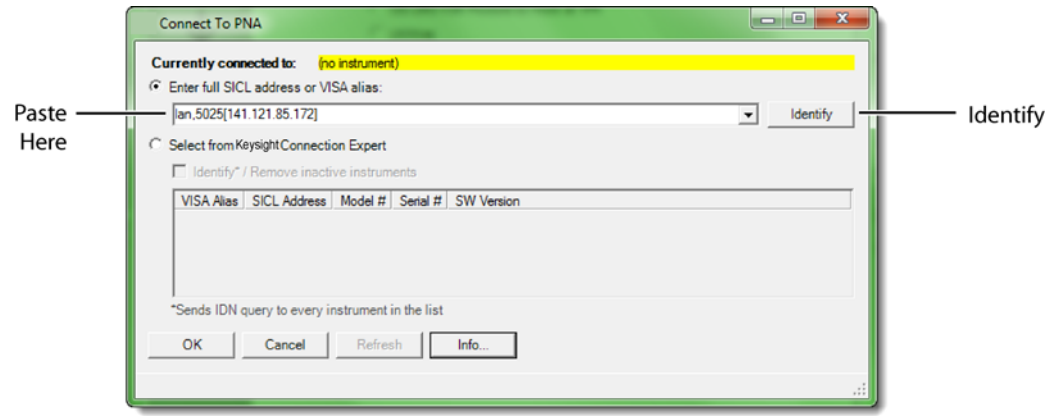

<span id="page-28-0"></span>**Figure 23** SICL Address Pasted into Dialog Box

### <span id="page-29-0"></span>Step 12. Connect to the N4877A

#### **NOTE** Skip this step if your test setup uses an 86108A/B module. The N4877A Clock Data Recovery & Demultiplexer is<br>
used whopever two 86100D modules are used in the test estup rather than an 86108A/B module. Befor to Tabl used whenever two 86100D modules are used in the test setup rather than an 86108A/B module. Refer to Table 3 on page 12.

- **1** In the compliance application's **Set Up** tab, click the **Connect N4877A** button that is located at the bottom of the window.
- **2** Enter the full SICL address or VISA alias. Or, select **Select from** Keysight **Connection Expert** as shown in Figure 24.
- **3** Click **Identify** to confirm the connection.

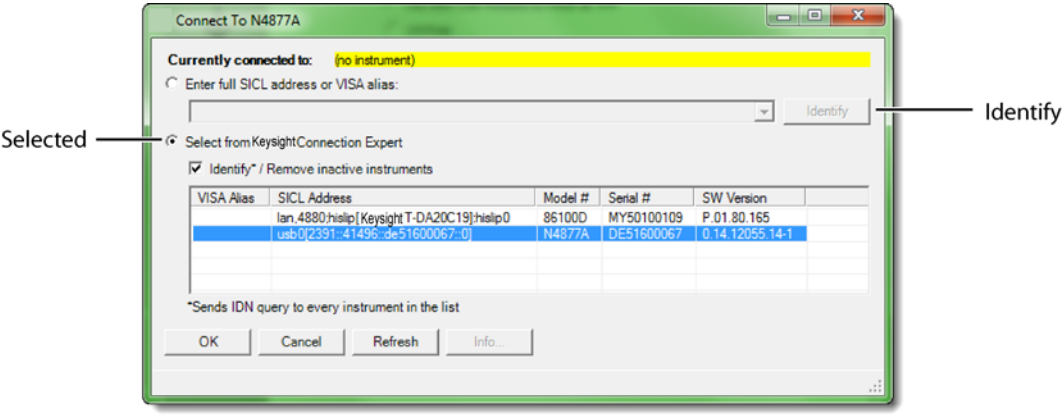

**Figure 24** N4877A Selected from Connection Expert

**4** Click **OK** to close the dialog box.

### <span id="page-30-0"></span>Step 13 (Optional). Connect to a Switching Test Set

**NOTE** This section shows how to connect the optional Keysight U3020A S26 Switching Test Set. Connecting a BitifEye BIT 2100 would be similar.

- **1** Go to the Keysight Connection Expert, click on the switching test set listing as shown in [Figure 25](#page-30-1).
- **2** Right click the SICL address and select copy.

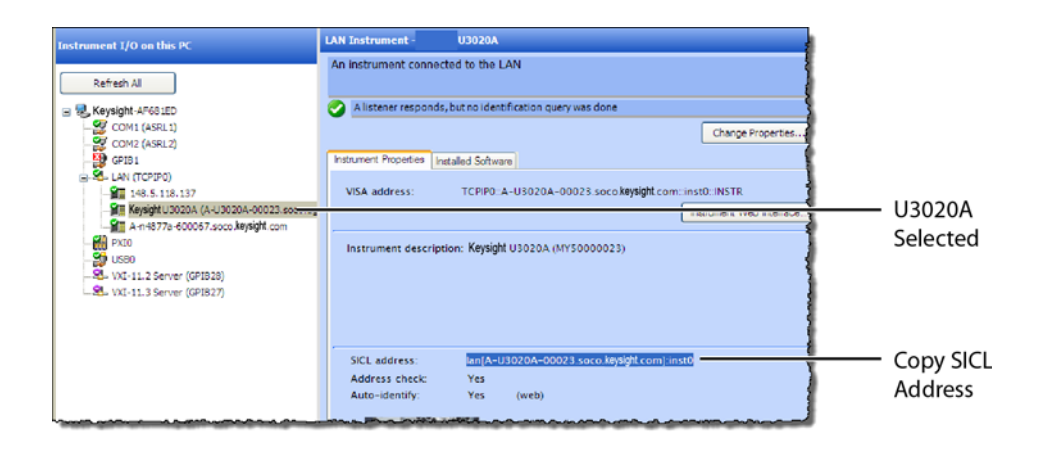

#### <span id="page-30-1"></span>**Figure 25** Copy Switching Test Set's SICL Address

- **3** Return to the compliance application:
- **4** In the compliance application's **Set Up** tab, click the **Switch Matrix Setup** button that is located at the bottom of the window.

**NOTE** This button is *only* displayed if Switch Matrix is selected for the Multi-Lane Test Option field.

- **5** In the **Configure Switch Matrix Settings** dialog box, select **On** which is located at the top of the dialog box as shown in Figure 26 [on page 32](#page-31-0).
- **6** In the dialog box's **Controller** tab, select **Automatically select drivers and paths (limited models)**.
- **7** In the **Switch Drivers** field, click the **Models** drop-down list to select **Keysight U3020A S26**.
- **8** Click on the blank entry line shown in [Figure 26](#page-31-0).
- **9** Click **Connect** to open the **Connect to Keysight U3020A S26** dialog box.

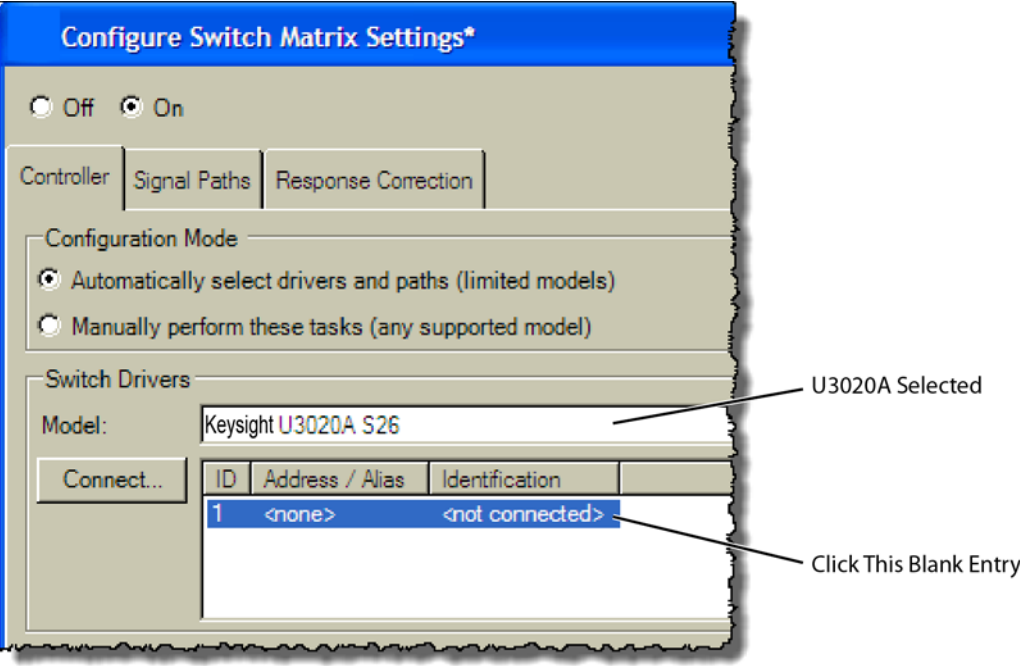

<span id="page-31-0"></span>**Figure 26** Configure Tab Settings

- **10** In the dialog box, select **Enter full SICL address or VISA alias** and paste (**CTRL-V**) the SICL address into the field as shown in [Figure 27](#page-31-1).
- **11** Click **Identify** to confirm the connection.
- **12** Click **OK to** close the dialog box.

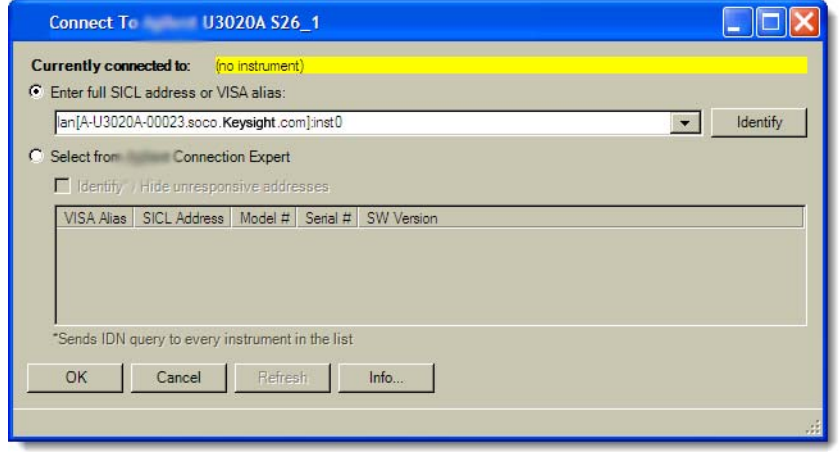

<span id="page-31-1"></span>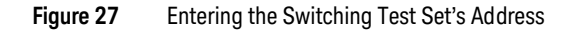

13 Refer to the compliance application's Help system to learn how to configure the switch settings.

Keysight N108xA-Series Getting Started

# <span id="page-32-1"></span><span id="page-32-0"></span>3 Installing N108xA on a PC Without N1010A FlexDCA

Follow the instructions in this chapter when you are installing the compliance application on a PC, but you are *not* installing the N1010A FlexDCA application. Although a version of the 86100DU-401 software is automatically installed with the N1081A-series application, you must purchase and install a license for the 86100DU-401.

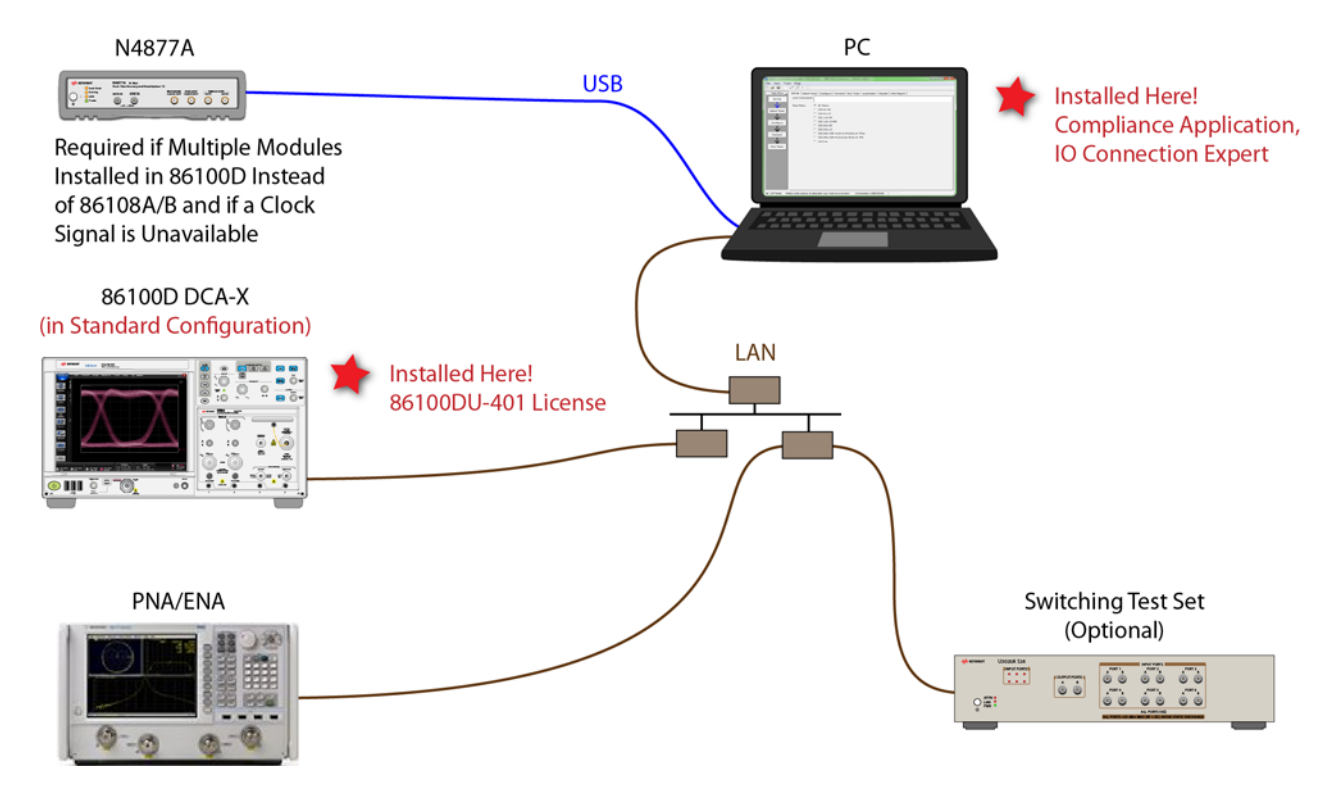

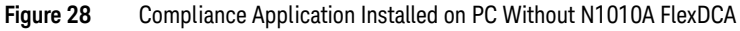

**NOTE** If you do not connect a network analyzer, you will not be able to perform the return-loss tests.

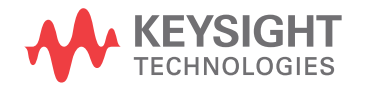

## <span id="page-33-0"></span>Step 1. Connect the Equipment

- **1** Install one of the module combinations listed in Table 4 into the 86100D.
- **2** Connect the equipment as shown in Figure 28 on page 33 and turn on all of the instruments.

**Table 4** 86100D Module Solutions

| <b>Installed Module Configurations</b>                                 | <b>Single Plug-In</b><br><b>Module Setup</b> | <b>Multiple Plug-In</b><br><b>Module Setup</b> | <b>Description</b>                                                                                            |
|------------------------------------------------------------------------|----------------------------------------------|------------------------------------------------|----------------------------------------------------------------------------------------------------|
| 86108A/B                                                               |                                              |                                                | The 86108B can have either options LBW<br>or HBW plus 216 or 232.                                             |
| N1045A, 86117A, or 86118A-H01<br>86107A (any option)<br>N4877A-216/232 |                                              |                                                | N4877A-216 provides a maximum data<br>rate of 16 Gb/s. Option 232 provides a<br>maximum data rate of 32 Gb/s. |

\* If you have access to the clock for the device, you can connect the clock to the 86100D's Trigger input *instead* of using the N4877A.

## <span id="page-33-1"></span>Step 2. Place the 86100D in Standard Configuration

- **1** Start the 86100D.
- **2** If the 86100D's Legacy GUI is visible, click **File** > **Exit** to exit the GUI and view the Windows desktop.

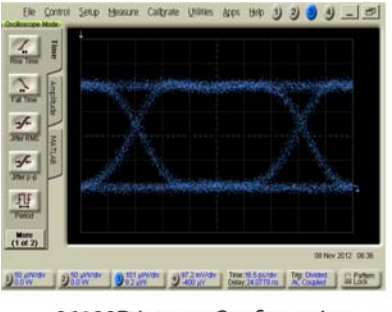

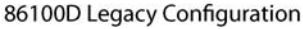

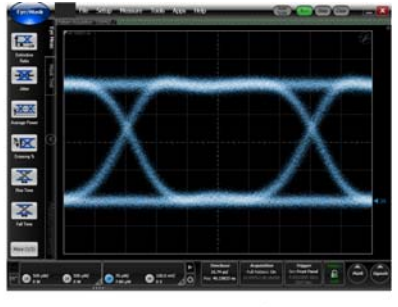

86100D Standard Configuration

#### **Figure 29** 86100D User Interfaces

**3** On the Windows Start menu, click **All Programs** > Keysight **FlexDCA** > Keysight **FlexDCA**.

### <span id="page-34-0"></span>Step 3. Install the I/O Library Suite

**1** In your internet browser, go to www.keysight.com**/find/iosuite** and download the Keysight I/O Library Suite.

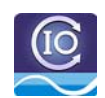

**NOTE** Keysight's I/O Library Suite is free software that automatically detects instruments connected to your PC and<br> **NOTE** experience the interfaces it reduces automative and explicities time. The complicate application configures the interfaces. It reduces system setup and configuration time. The compliance application requires Keysight I/O Libraries Suite 16.3 or higher.

**2** Install the I/O Library Suite on the same PC where you will install the compliance application.

### <span id="page-34-1"></span>Step 4. Install the Compliance Application

The following steps install the compliance application and its license as well as the license for the 86100DU-401. A version of the 86100DU-401 is automatically installed for use with the compliance application.

**1** Go to www.keysight.com and search for and download the compliance application. Install the application on the specific PC for which you redeemed the license.

**NOTE** When you redeemed a compliance application license, you selected to install the application either on a specific 86100D or a specific PC.

- **2** Place the license file that you received from Keysight in a folder or accessible memory device.
- **3** If not already done so, purchase an 86100DU-401 license. Place the license file that you received from Keysight in a folder or accessible memory device.
- **4** On the PC's Windows start menu, locate the Keysight License Manager and start it.

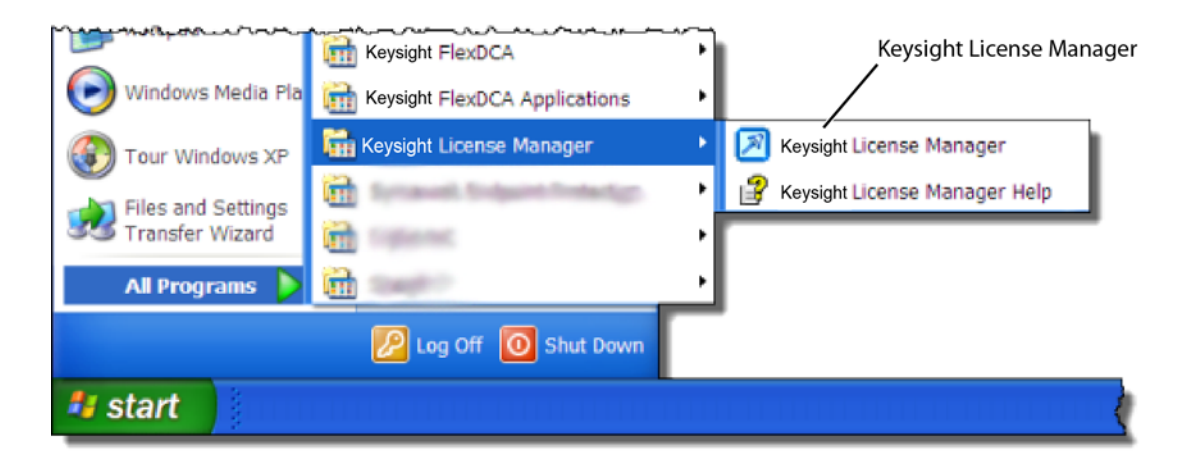

**Figure 30** License Manager in Windows Start Menu

- **5** In the Keysight License Manager, select and right click the compliance application listing and click **Install**. If the compliance application is not listed, click **File** > **Install**.
- **6** In the **Install License File(s)** dialog box, locate your license file and click **Open**. You may have up four licenses: N1081A, N1082A, N1083A, and N1084A as shown in Figure 31 [on page 36](#page-35-0).

**NOTE** If you are using one of the switching test sets (switch matrix), you will also need one of the N1081A-7FP,<br>NOTE N1082A-7FP N1082A-7FP or N1086A-7FP lineareses N1082A-7FP, N1083A-7FP, or N1084A-7FP licenses.

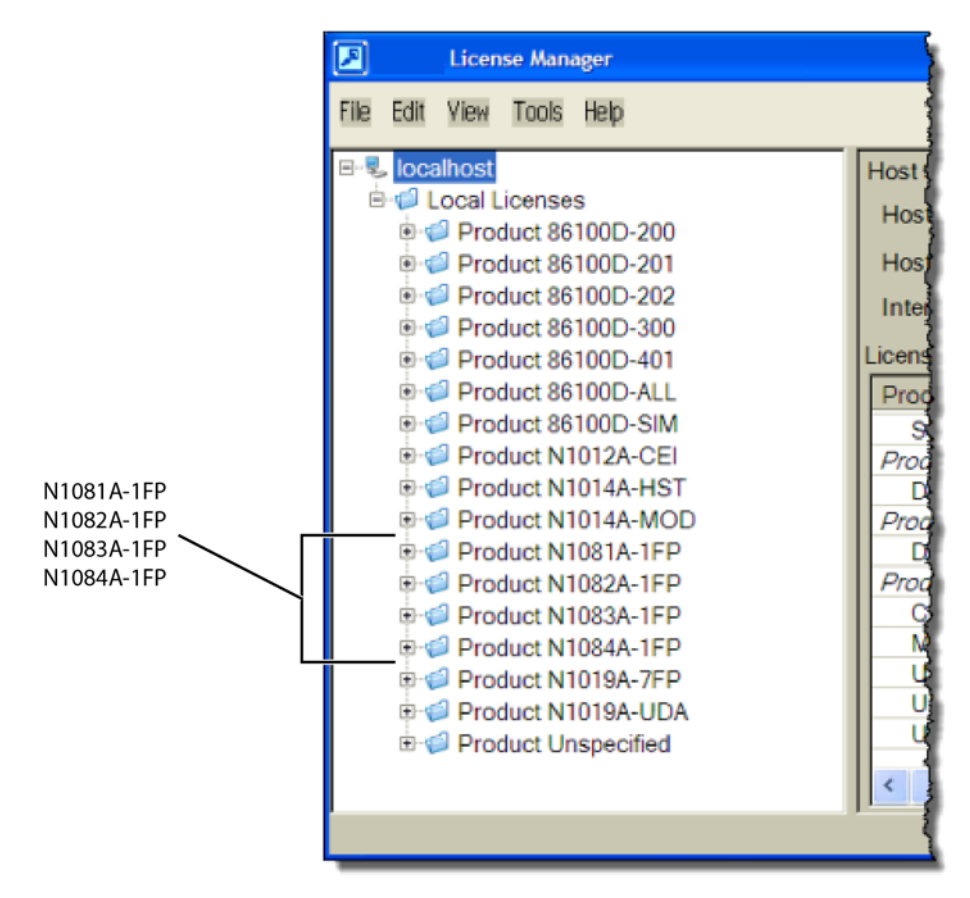

<span id="page-35-0"></span>**Figure 31** Compliance Application Licenses in Keysight License Manager

**NOTE** If you plan to run all of the application's IEEE 802.3 Ethernet KR/CR tests, you will need install one each of the N1081A, N1082A, N1083A, and N1084A licenses.

- **7** Select and install the 86100DU-401 license on the 86100D.
- **8** Close the Keysight License Manager.
#### Step 5. Configure 86100D's SCPI Server Setup

- **1** On the 86100D, click **Help** > **About** and locate the System Information field in the dialog box. Scroll the field to view the **Computer Name** entry. You can also obtain the computer name from the Windows System properties.
- <span id="page-36-0"></span>**2** Record the Computer Name (host name) as you will need this name later in this procedure.

86100D Computer Name:

- **3** Close the dialog box.
- **4** Click **Tools** > **SCPI Programming Tools** > **SCPI Server Setup**.
- **5** In the dialog box, confirm that the **Sockets** and **HiSLIP** interfaces are selected (Enabled) as shown in Figure 32.
- **6** Close the dialog box.

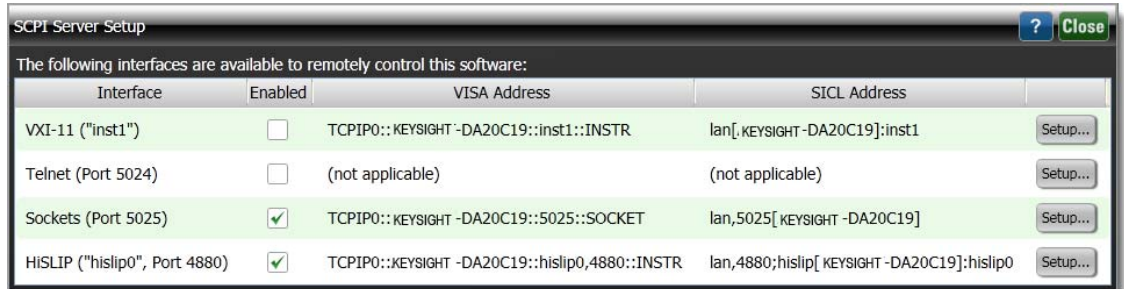

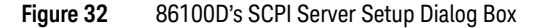

### Step 6. Add 86100D to Keysight Connection Expert

**1** On the PC's Windows Start menu, click Keysight **IO Libraries Suite** > Keysight **Connection Expert** and wait for the Keysight Connection Expert to open.

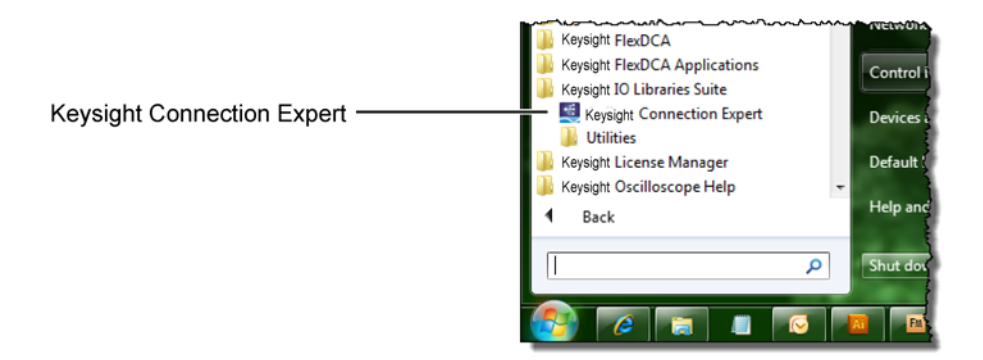

#### **Figure 33** Starting Connection Expert in Windows Start Menu

**2** In Keysight Connection Expert, click the **LAN** interface identified in Figure 34. Then, click **Add Instrument** on the toolbar.

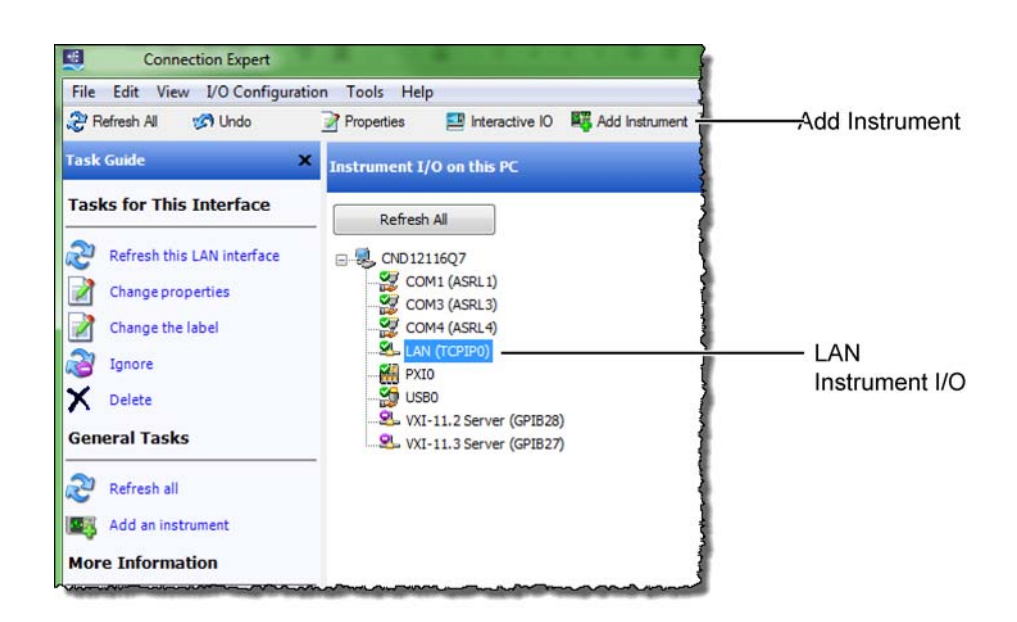

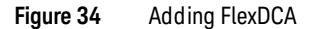

**3** In the **Add LAN Instruments** dialog box, click the **Add Address** button to add the 86100D.

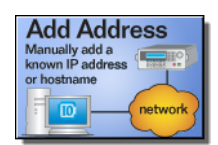

- **4** In the Enter Instrument Address field, select **Use Hostname** and enter the 86100D's computer name that you recorded in step 2 [on page 37.](#page-36-0) [Figure 35](#page-38-0) shows an example of this dialog box with the settings configured.
- **5** In the **Optional Connection Information** field, select **HiSLIP**. The **Device Name** should be listed as **hislip0**. FlexDCA uses the HiSLIP protocol.
- **6** In the **Instrument identification** field, select **\*IDN** query.
- **7** To confirm your settings, click the **Test Connection** and **Identify Instrument** buttons.
- **8** Click **OK** to close the dialog box.

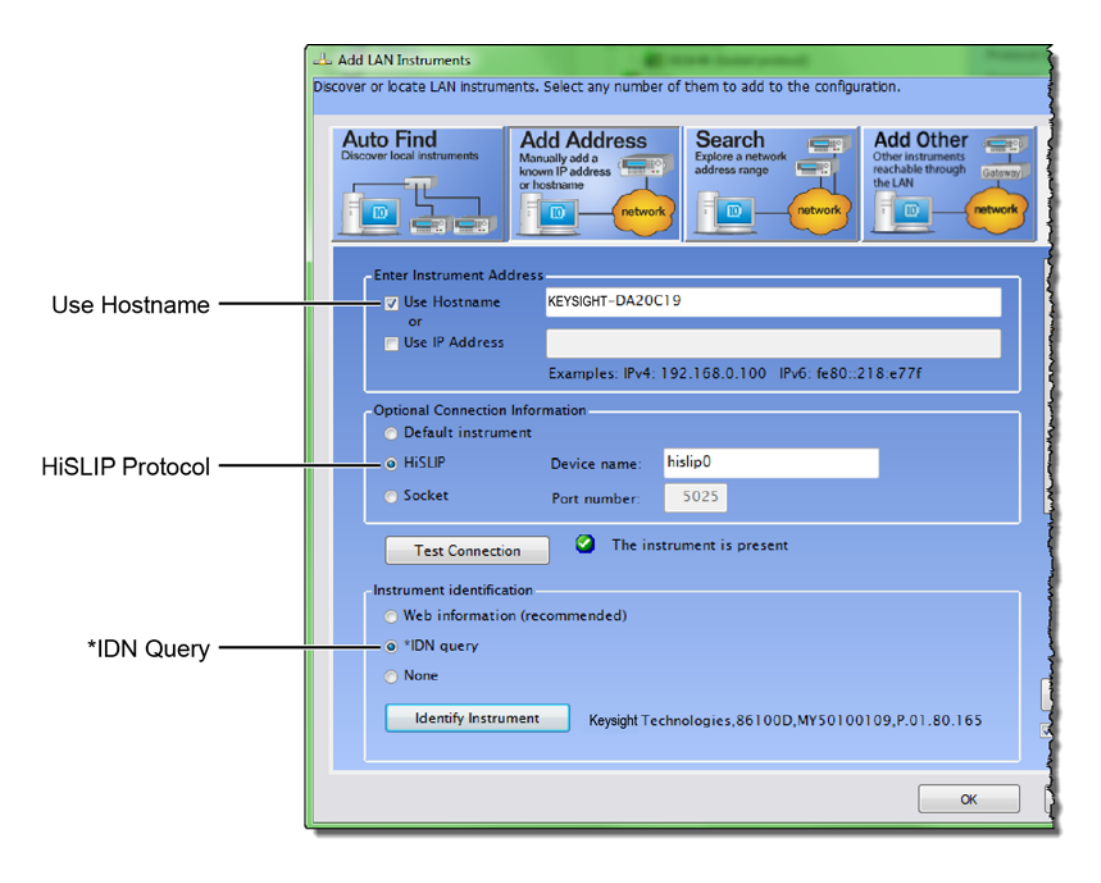

<span id="page-38-0"></span>**Figure 35** Add LAN Instrument Settings *(Your Hostname entry will be different!)*

**9** The **86100D (HSLIP protocol)** connection is now listed as shown in [Figure 36 on page 40](#page-39-0).

<span id="page-39-0"></span>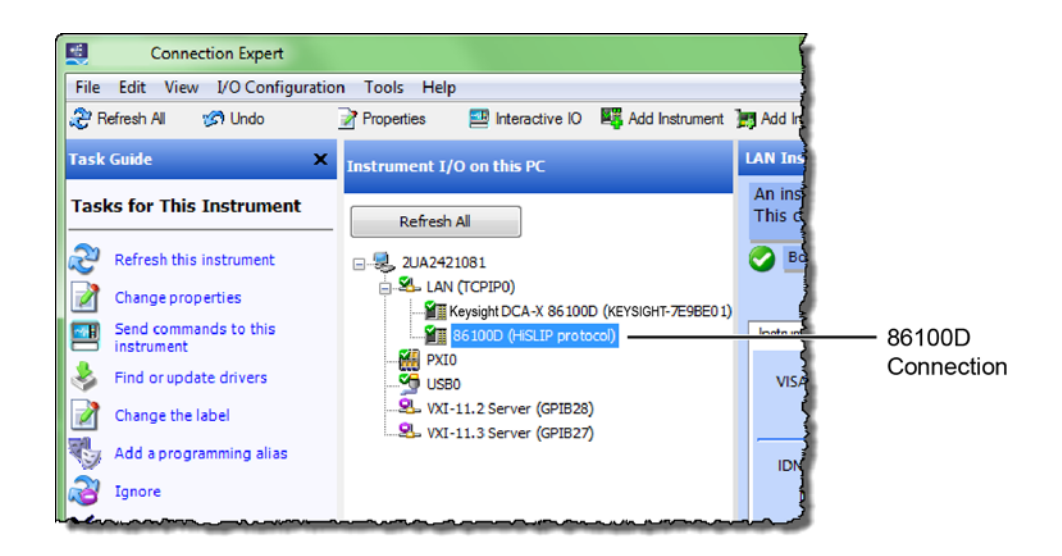

**Figure 36** 86100D (HSLIP protocol) Connection

## Step 7. Add ENA Network Analyzer to Keysight Connection Expert

An ENA *or* PNA network analyzer is required to perform the return-loss measurements.

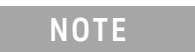

**NOTE** If you are using a PNA instead of an ENA network analyzer, skip these steps and continue with "Step 8. Add PNA" [Network Analyzer to Keysight Connection Expert"](#page-42-0) on page 43.

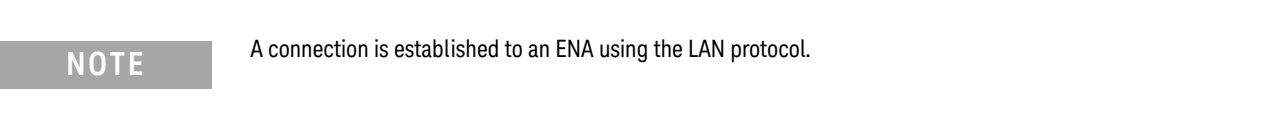

**1** Locate the ENA instrument's Hostname (Full Computer Name) and record it on the following line. Refer to the network analyzer's documentation for locating this information.

Hostname:

**2** On the PC, view the Keysight Connection Expert, and click the **LAN** I/O interface identified in Figure 37. Then, click **Add Instrument**.

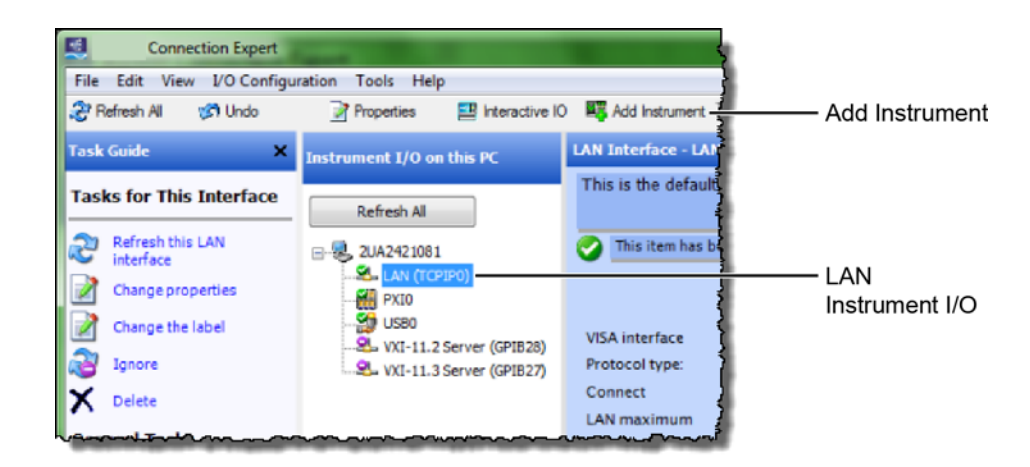

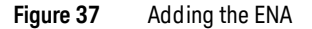

**3** In the **Add LAN Instruments** dialog box, click the **Add Address** button to add the network analyzer.

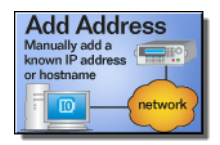

- **4** In the **Enter Instrument Address** field, enter the **Hostname** of the network analyzer that you recorded above. Figure 38 on page 42 shows an example of this dialog box with the proper settings.
- **5** In the **Optional Connection Information** field, select **Default instrument**.
- In the **Instrument identification** field, select **\*IDN** query.
- To confirm your settings, click the **Test Connection** and **Identify Instrument** buttons.
- Click **OK** to close the dialog box.

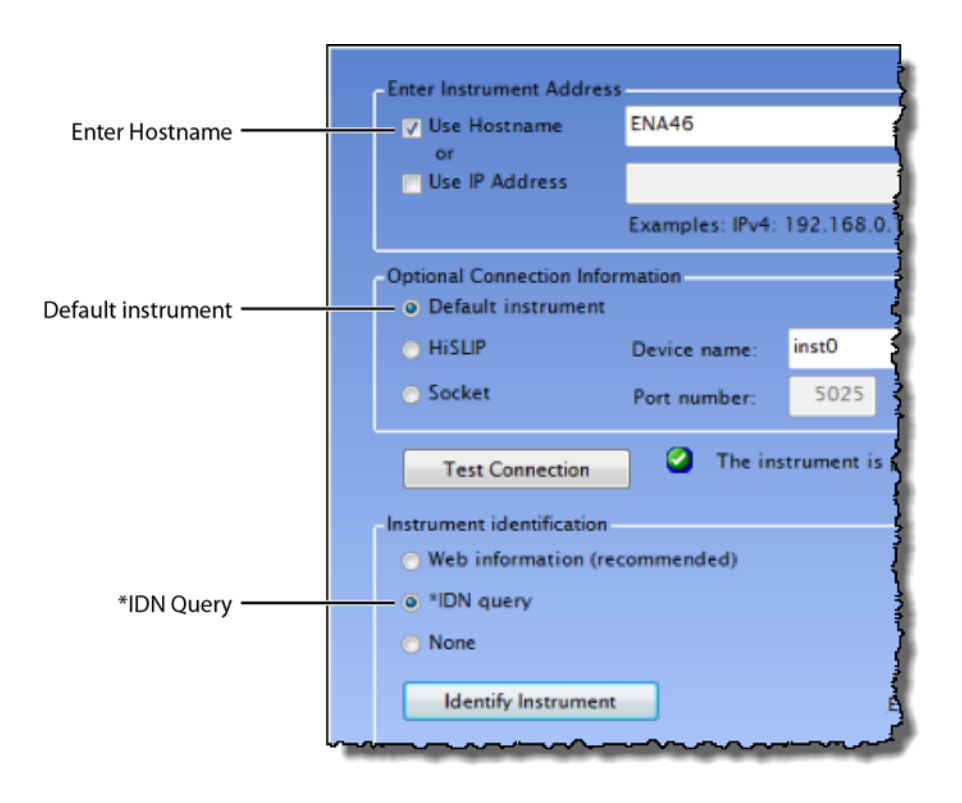

**Figure 38** Connection Settings for ENA Network Analyzer *(Your Hostname entry will be different!)*

Continue with ["Step 9. Add N4877A to Keysight Connection Expert"](#page-44-0) on page 45.

## <span id="page-42-0"></span>Step 8. Add PNA Network Analyzer to Keysight Connection Expert

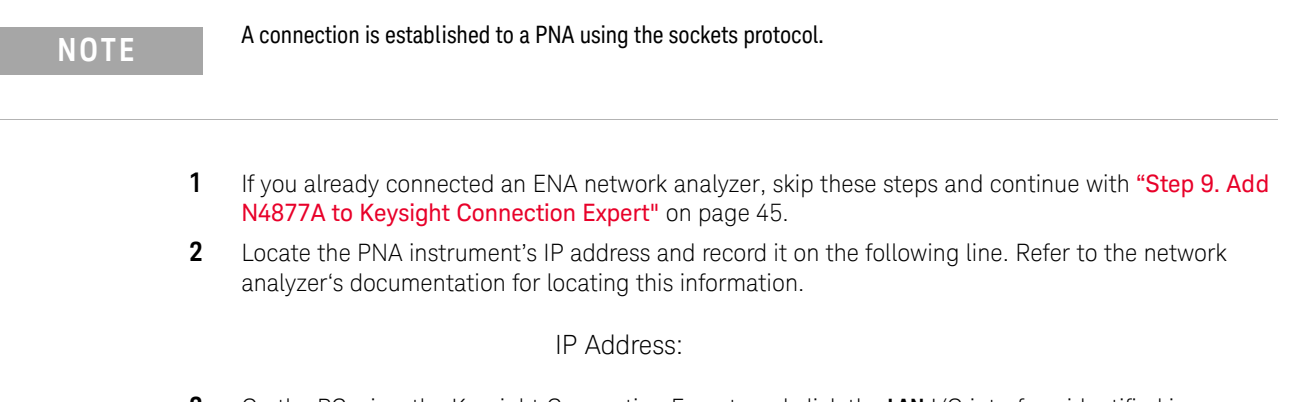

**3** On the PC, view the Keysight Connection Expert, and click the **LAN** I/O interface identified in [Figure 39](#page-42-1). Then, click **Add Instrument**.

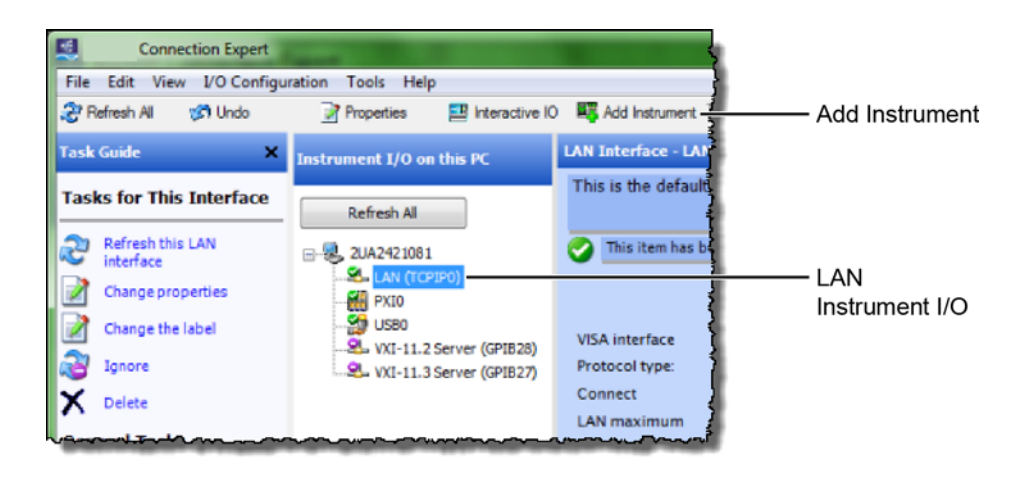

<span id="page-42-1"></span>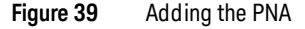

**4** In the **Add LAN Instruments** dialog box, click the **Add Address** button to add the network analyzer.

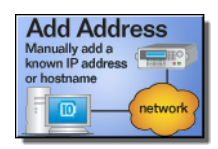

- **5** In the **Enter Instrument Address** field, enter the **IP address** of the network analyzer that you recorded above. Figure 40 [on page 44](#page-43-0) shows an example of this dialog box with the proper settings.
- **6** In the **Optional Connection Information** field, select **Socket**.
- **7** In the **Instrument identification** field, select **\*IDN** query.
- **8** To confirm your settings, click the **Test Connection** and **Identify Instrument** buttons.
- **9** Click **OK** to close the dialog box.

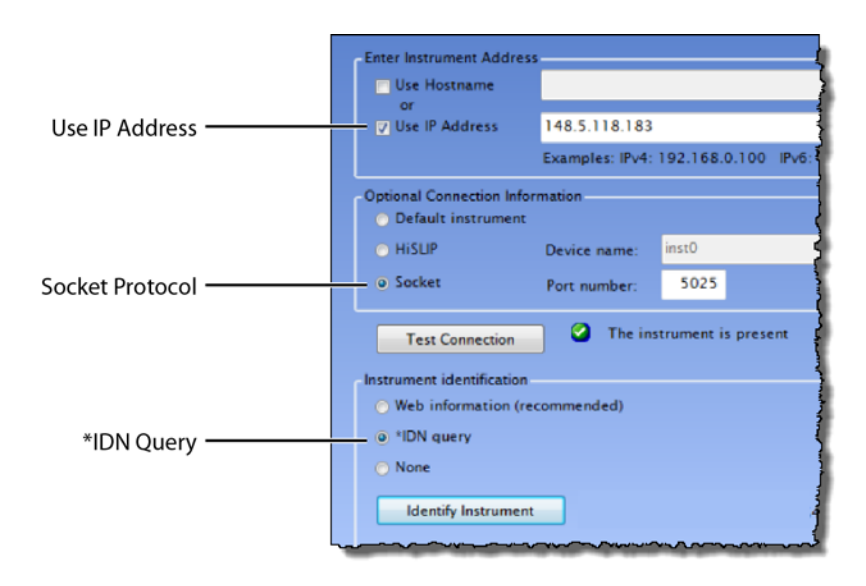

<span id="page-43-0"></span>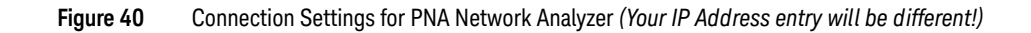

#### <span id="page-44-0"></span>Step 9. Add N4877A to Keysight Connection Expert

The N4877A is required in dual-module test setups. If you are using an 86108A/B module, skip this step.

If the N4877A is connected in your test setup via USB, Keysight Connection Expert should automatically detect the connection. If the N4877A is connected using the LAN, add it to Keysight Connection Expert.

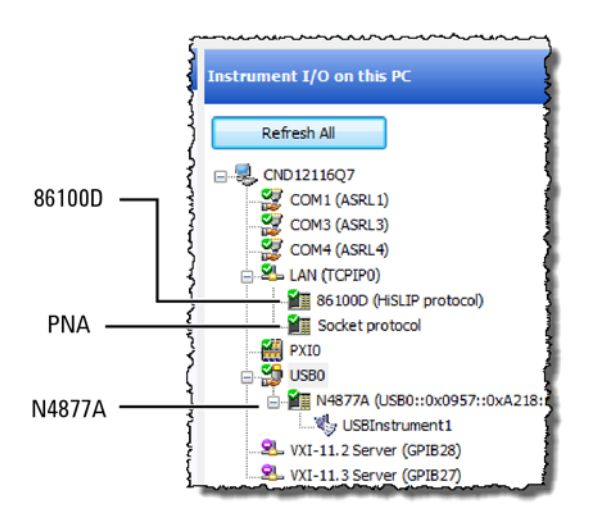

**Figure 41** Example Connections Shown in Keysight Connection Expert

## Step 10 (Optional). Add Switching Test Set to Keysight Connection Expert

The compliance application supports Keysight's U3020A S26 switching test set and the BitifEye BIT 2100. The following steps illustrate connecting to an Keysight U3020A S26.

**NOTE** To use a switching test set (switch matrix), you must first install one of the N1081A-7FP, N1082A-7FP, N1083A-7FP, or N1084A-7FP application licenses.

> **1** Locate the switching test set's IP address and record it on the following line. Refer to the instrument's documentation for locating this information.

IP Address:

- **2** Open the Keysight Connection Expert.
- **3** In Keysight Connection Expert, right click on the **LAN** I/O interface identified in [Figure 42](#page-45-0). Then, click **Add Instrument**.

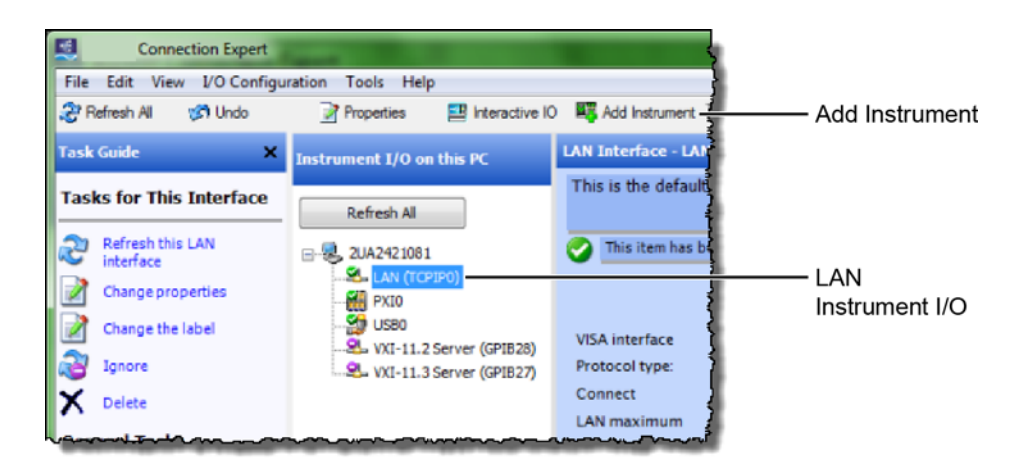

<span id="page-45-0"></span>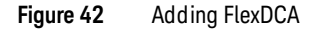

**4** In the **Add LAN Instruments** dialog box, use the Auto Find feature to locate and select the switching test set. Click **OK** to close the dialog box.

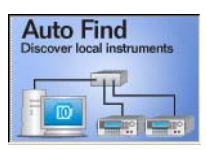

**5** The connection to the switching test set should now be shown in Keysight Connection Expert as shown in [Figure 43](#page-46-0).

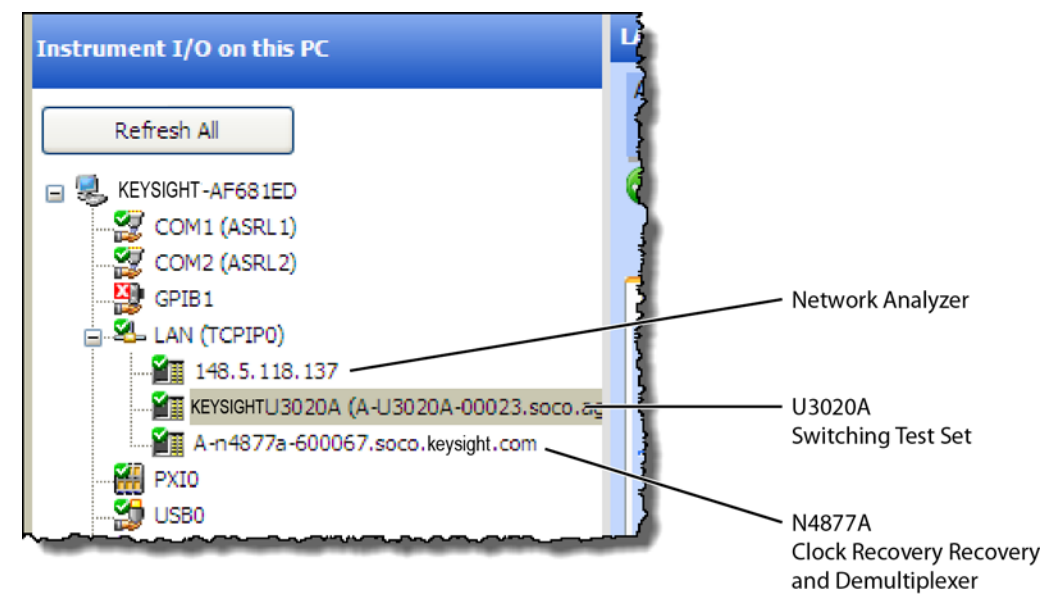

<span id="page-46-0"></span>**Figure 43** Connection Established for Switching Test Set, Network Analyzer, and Optional N4877A

## Step 11. Start the Compliance Application

- Minimize the Keysight Connection Expert if it is open.
- On the PC's start menu, click **Launch User Defined Application 'N108xA IEEE802.3 Test App'**.
- The Connect to Scope dialog box will open as shown in Figure 44.
- Select **Select from** Keysight **Connection Expert** as shown in the figure.
- Select **Identify/Remove inactive instruments**.
- Click the 86100D's listing (with the host name in the SICL Address field) and then click **OK** to close the dialog box.

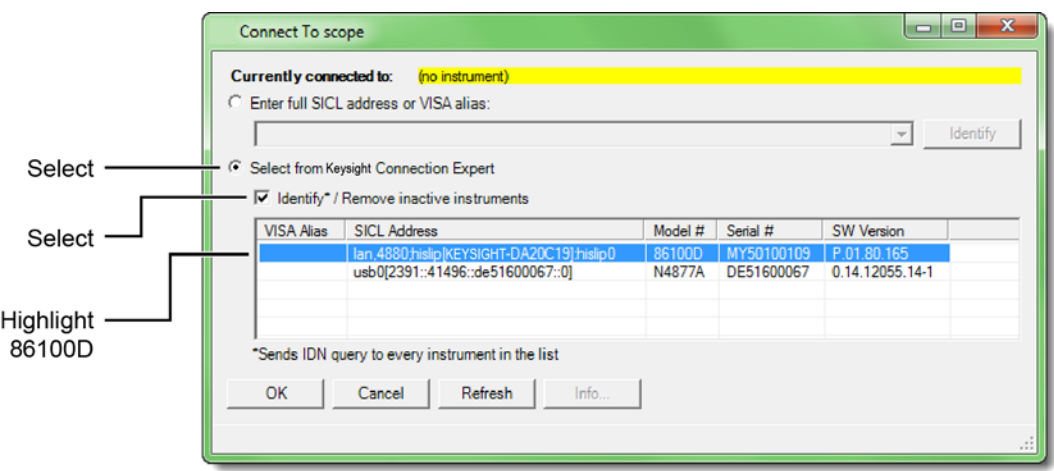

#### **Figure 44** Connect to Scope Dialog Box

If a dialog box appears, click **OK** to close it.

#### Step 12. Connect to the ENA Network Analyzer

**NOTE** If you are using a PNA instead of an ENA network analyzer, skip these steps and continue with "Step 13. Connect"<br>to the PNA Network Analyzer" an page 51. [to the PNA Network Analyzer"](#page-50-0) on page 51.

> **1** In the compliance application's **Set Up** tab, select **ENA** for the network analyzer and then click **Connect PNA/ENA**.

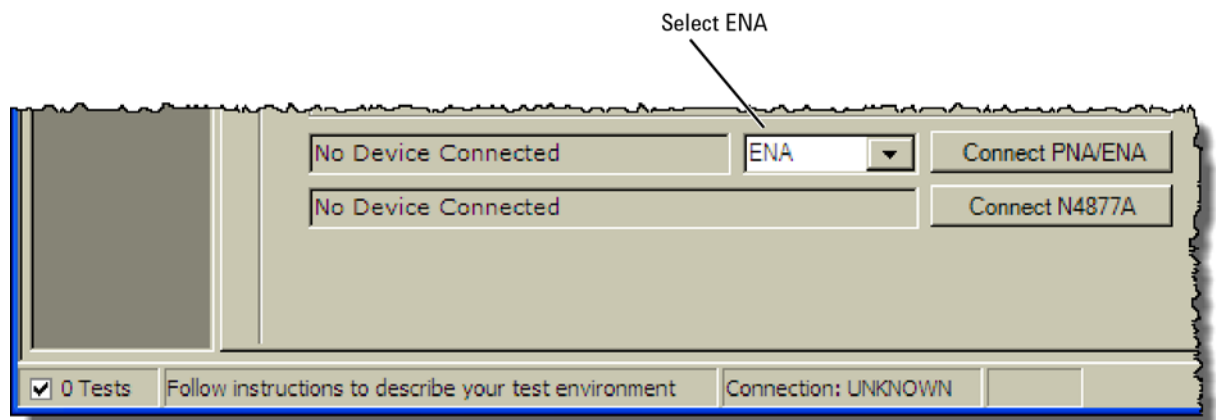

#### **Figure 45** Selecting an ENA Network Analyzer

**2** Go to the Keysight Connection Expert, click on the ENA listing, and copy (**CTRL-C**) the SICL address that is shown in Figure 46.

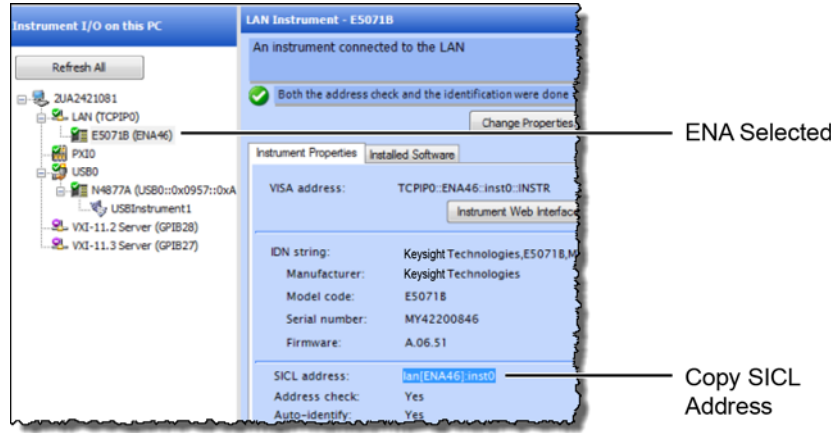

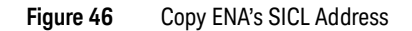

- **3** Return to the compliance application.
- **4** Select **Enter full SICL address** and paste (**CTRL-V**) the SICL address into the field as shown in Figure 47 on page 50.
- **5** Click **Identify** to confirm the connection.

**6** Click **OK to** close the dialog box.

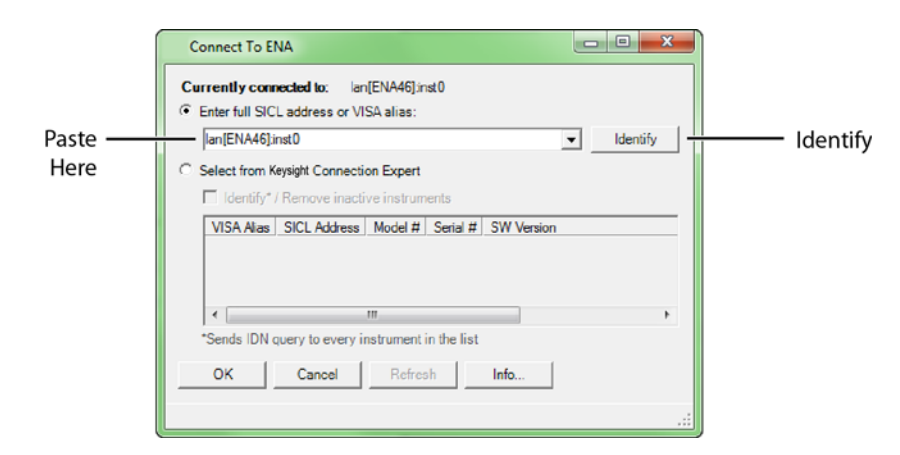

**Figure 47** SICL Address Pasted into Dialog Box

**7** Continue with ["Step 14. Connect to the N4877A"](#page-51-0) on page 52.

#### <span id="page-50-0"></span>Step 13. Connect to the PNA Network Analyzer

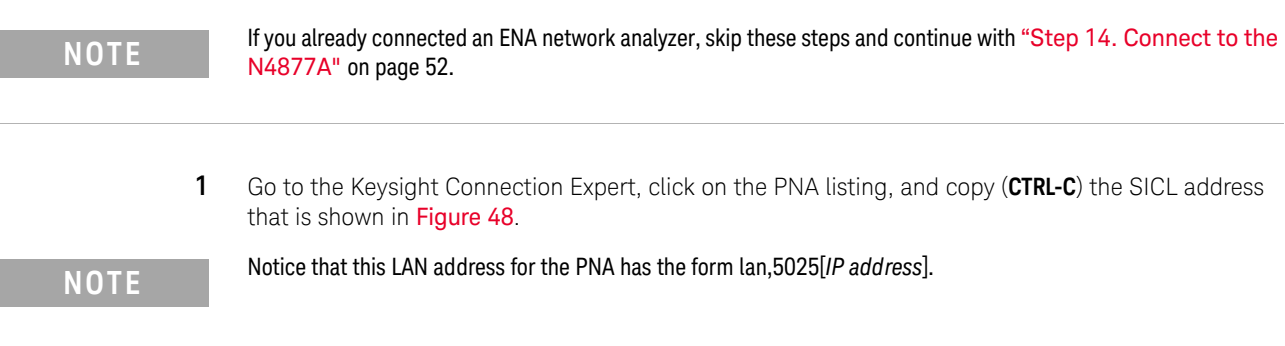

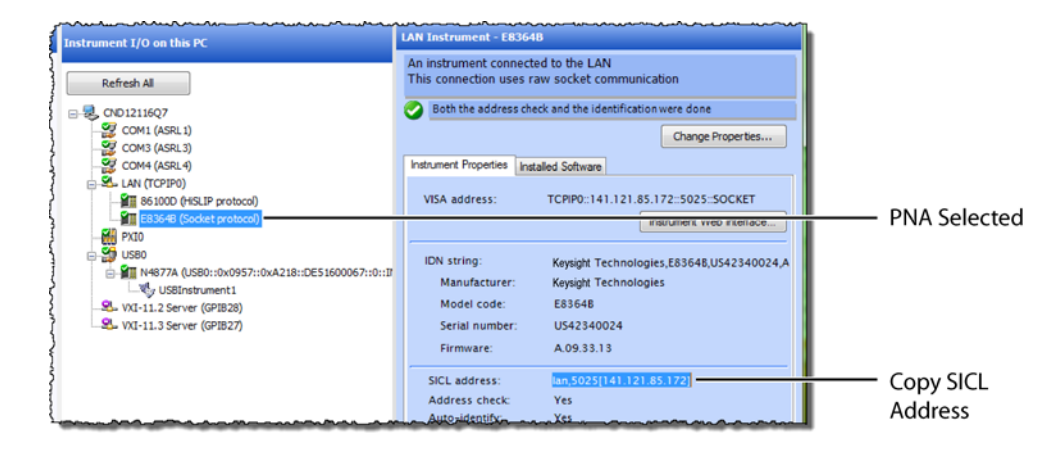

<span id="page-50-1"></span>**Figure 48** Copy PNA's SICL Address

- **2** Return to the compliance application.
- **3** Select **Enter full SICL address or VISA alias** and paste (**CTRL-V**) the SICL address into the field as shown in [Figure 49](#page-51-1).
- **4** Click **Identify** to confirm the connection. Click **OK to** close the dialog box.

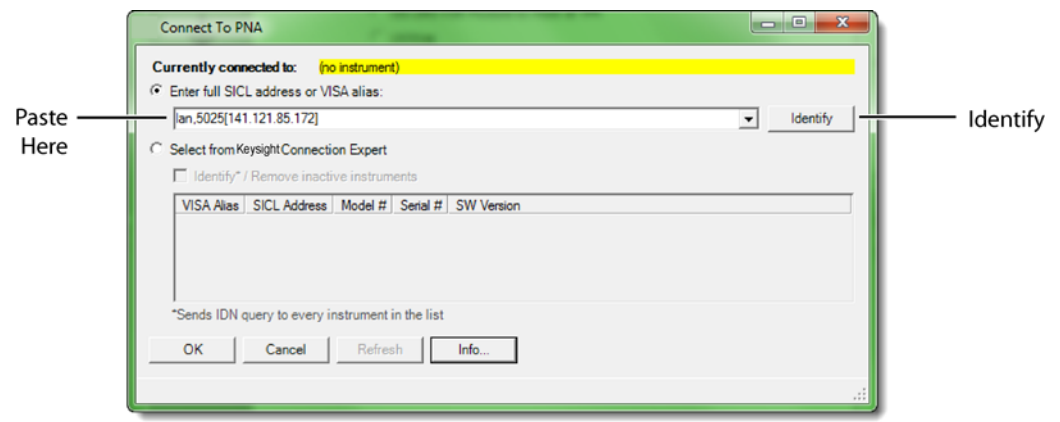

<span id="page-51-1"></span>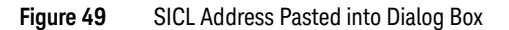

#### <span id="page-51-0"></span>Step 14. Connect to the N4877A

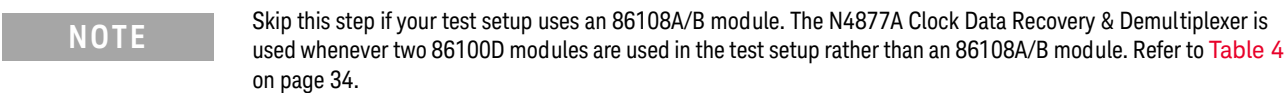

- **1** In the compliance application's **Set Up** tab, click the **Connect N4877A** button that is located at the bottom of the window.
- **2** Enter the full SICL address or VISA alias. Or, select **Select from** Keysight **Connection Expert** as shown in [Figure 50](#page-51-2).
- **3** Click **Identify** to confirm the connection.

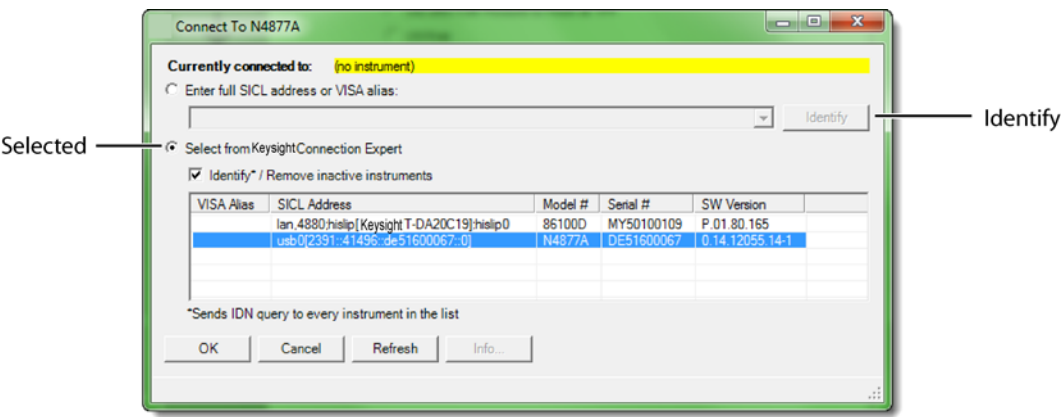

<span id="page-51-2"></span>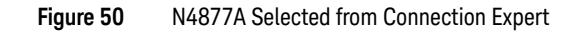

**4** Click **OK** to close the dialog box.

#### Step 15 (Optional). Connect to Switching Test Set

**NOTE** This section shows how to connect the optional Keysight U3020A S26 Switching Test Set. Connecting a BitifEye BIT 2100 would be similar.

- **1** Go to the Keysight Connection Expert, click on the switching test set listing as shown in Figure 51.
- **2** Right click the SICL address and select copy.

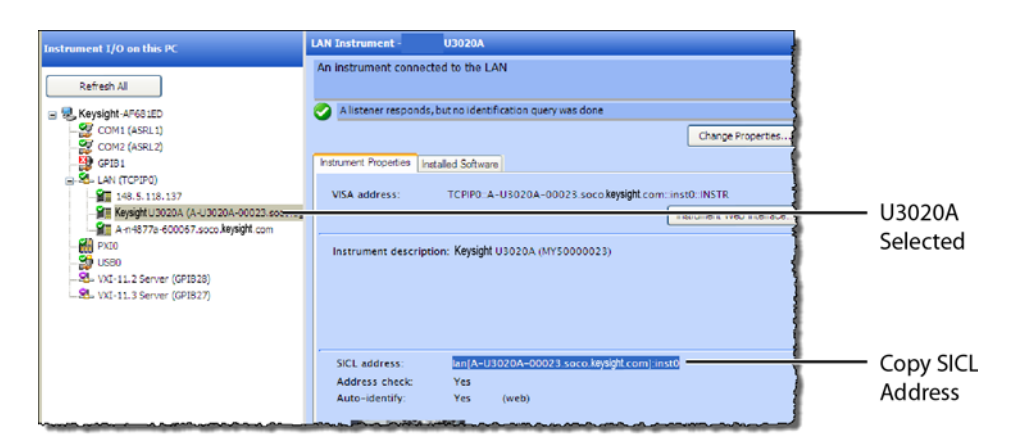

**Figure 51** Copy Switching Test Set's SICL Address

- **3** Return to the compliance application:
- **4** In the compliance application's **Set Up** tab, click the **Switch Matrix Setup** button that is located at the bottom of the window.

**NOTE** This button is *only* displayed if Switch Matrix is selected for the Multi-Lane Test Option field.

- **5** In the **Configure Switch Matrix Settings** dialog box, select **On** which is located at the top of the dialog box as shown in Figure 52.
- **6** In the dialog box's **Controller** tab, select **Automatically select drivers and paths (limited models)**.
- **7** In the **Switch Drivers** field, click the **Models** drop-down list to select **Keysight U3020A S26**.
- **8** Click on the blank entry line shown in Figure 52.
- **9** Click **Connect** to open the **Connect to Keysight U3020A S26** dialog box.

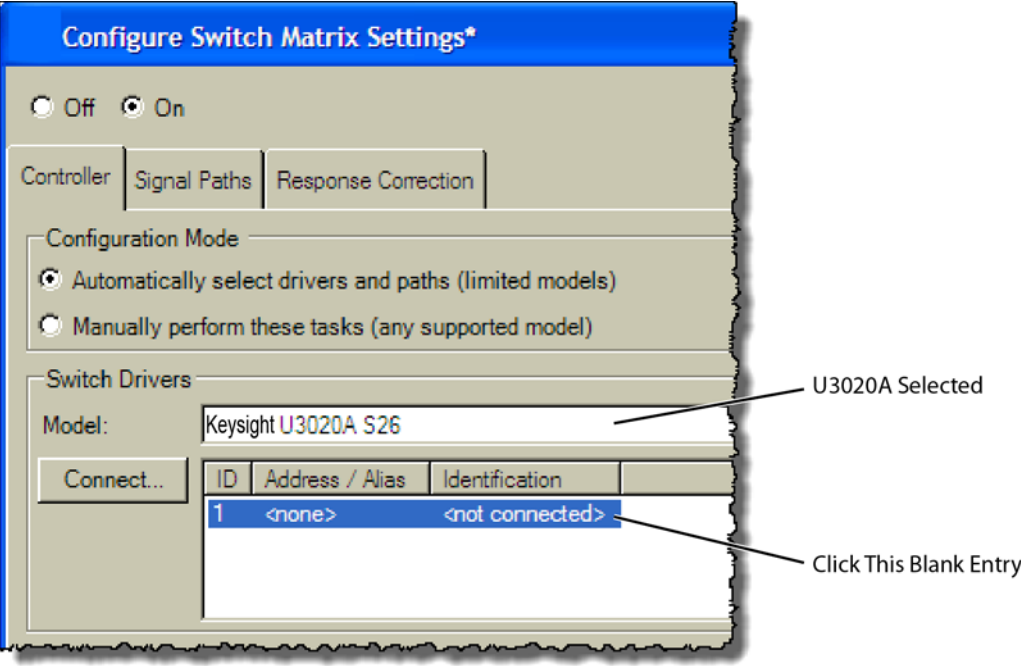

**Figure 52** Configure Tab Settings

- **10** In the dialog box, select **Enter full SICL address or VISA alias** and paste (**CTRL-V**) the SICL address into the field as shown in Figure 53.
- **11** Click **Identify** to confirm the connection.
- **12** Click **OK to** close the dialog box.

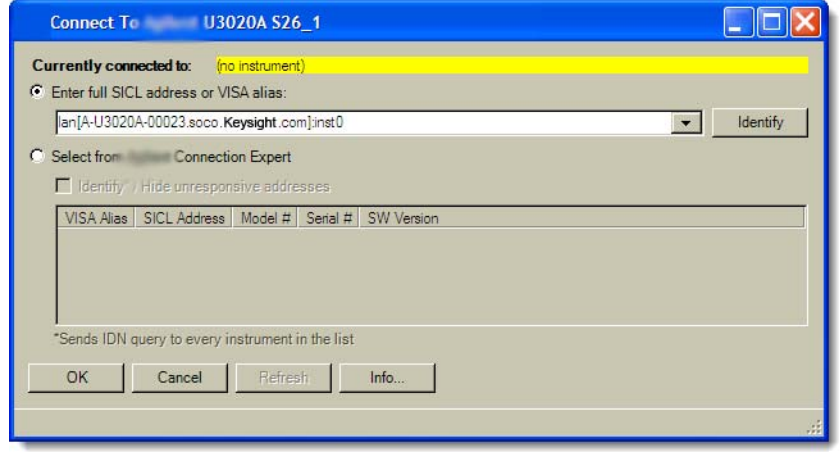

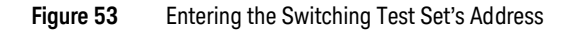

**13** Refer to the application's Help system to learn how to configure the switch settings.

Keysight N108xA-Series Getting Started

# 4 Installing N108xA on the 86100D

Follow the instructions in this chapter when you are installing both the compliance application and the FlexDCA application on the 86100D. Although a version of the 86100DU-401 software is automatically installed with the compliance application, you must purchase and install a license for the 86100DU-401.

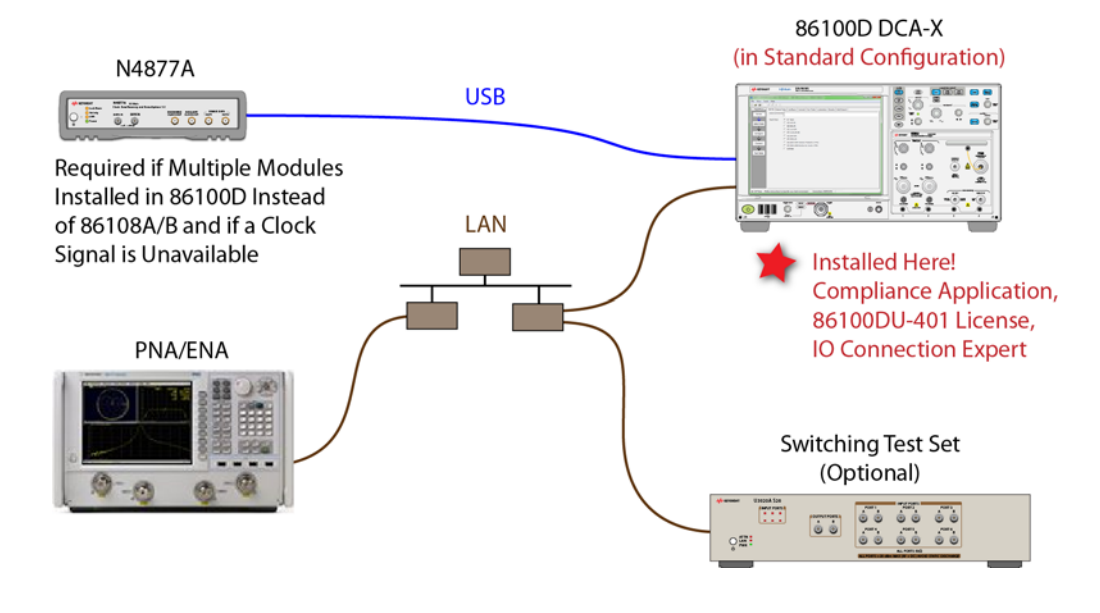

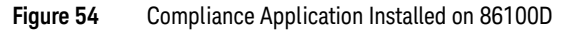

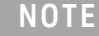

**NOTE** If you do not connect a network analyzer, you will not be able to perform the return-loss tests.

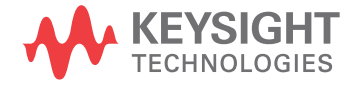

## Step 1. Connect the Equipment

- **1** Install one of the module combinations listed in Table 5 into the 86100D.
- **2** Connect the equipment as shown in Figure 54 on page 55 and turn on all of the instruments.

**Table 5** 86100D Module Solutions

| <b>Installed Module Configurations</b>                                  | <b>Single Plug-In</b><br><b>Module Setup</b> | <b>Multiple Plug-In</b><br><b>Module Setup</b> | <b>Description</b>                                                                                            |
|-------------------------------------------------------------------------|----------------------------------------------|------------------------------------------------|----------------------------------------------------------------------------------------------------|
| 86108A/B                                                                |                                              |                                                | The 86108B can have either options LBW<br>or HBW plus 216 or 232.                                             |
| N1045A, 86117A, or 86118A-H01<br>86107A (any option)<br>N4877A-216/232* |                                              |                                                | N4877A-216 provides a maximum data<br>rate of 16 Gb/s. Option 232 provides a<br>maximum data rate of 32 Gb/s. |

\* If you have access to the clock for the device, you can connect the clock to the 86100D's Trigger input *instead* of using the N4877A.

## Step 2. Place the 86100D in Standard Configuration

- **1** Start the 86100D.
- **2** If the 86100D's Legacy GUI is visible, click **File** > **Exit** to exit the GUI and view the Windows desktop.

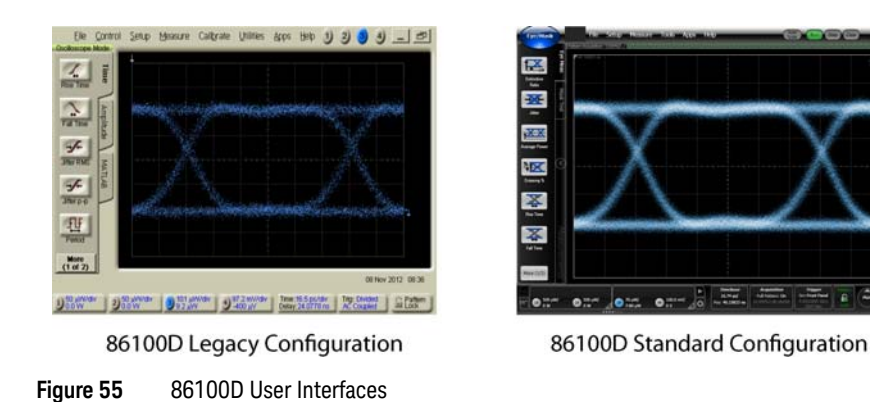

- **3** On the Windows Start menu, click **All Programs** > Keysight **FlexDCA** > Keysight **FlexDCA**.
- **4** Minimize the 86100D's graphical user interface so that you can see the Windows desktop.

### Step 3. Install the I/O Library Suite

**1** In your internet browser, go to www.keysight.com**/find/iosuite** and download the Keysight I/O Library Suite.

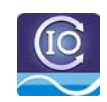

- **NOTE** Keysight's I/O Library Suite is free software that automatically detects instruments connected to your PC and<br>
configures the interfeces it reduces even estup and configuration time. The complience englishing requir configures the interfaces. It reduces system setup and configuration time. The compliance application requires Keysight I/O Libraries Suite 16.3 or higher.
	- **2** Install the I/O Library Suite on the same 86100D where you will install the compliance application.

## Step 4. Install the Compliance Application

The following steps install the compliance application and its license as well as the license for the 86100DU-401. A version of the 86100DU-401 is automatically installed for use with the compliance application.

**1** Go to www.keysight.com and search for and download the compliance application. Install the application on the specific 86100D for which you redeemed the license.

**NOTE** When you redeemed a compliance application license, you selected to install the application either on a specific 86100D or a specific PC.

- **2** Place the license file that you received from Keysight in a folder or accessible memory device.
- **3** If not already done, purchase an 86100DU-401 license. Place the license file that you received from Keysight in a folder or accessible memory device.
- **4** On the Windows start menu, locate the Keysight License Manager and start it.

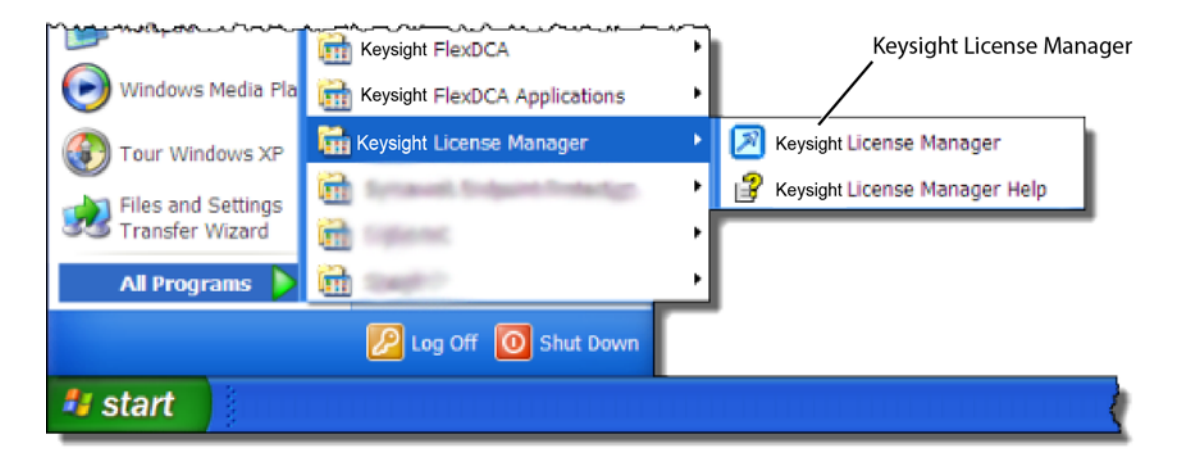

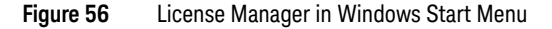

- **5** In the Keysight License Manager, select and right click the compliance application listing and click **Install**. If the compliance application is not listed, click **File** > **Install**.
- **6** In the **Install License File(s)** dialog box, locate your license file and click **Open**. You may have up four licenses: N1081A, N1082A, N1083A, and N1084A as shown in Figure 57 [on page 59](#page-58-0).
- **NOTE** If you are using one of the switching test sets (switch matrix), you will also need one of the N1081A-7FP, N1082A-7FP, N1083A-7FP, or N1084A-7FP licenses.

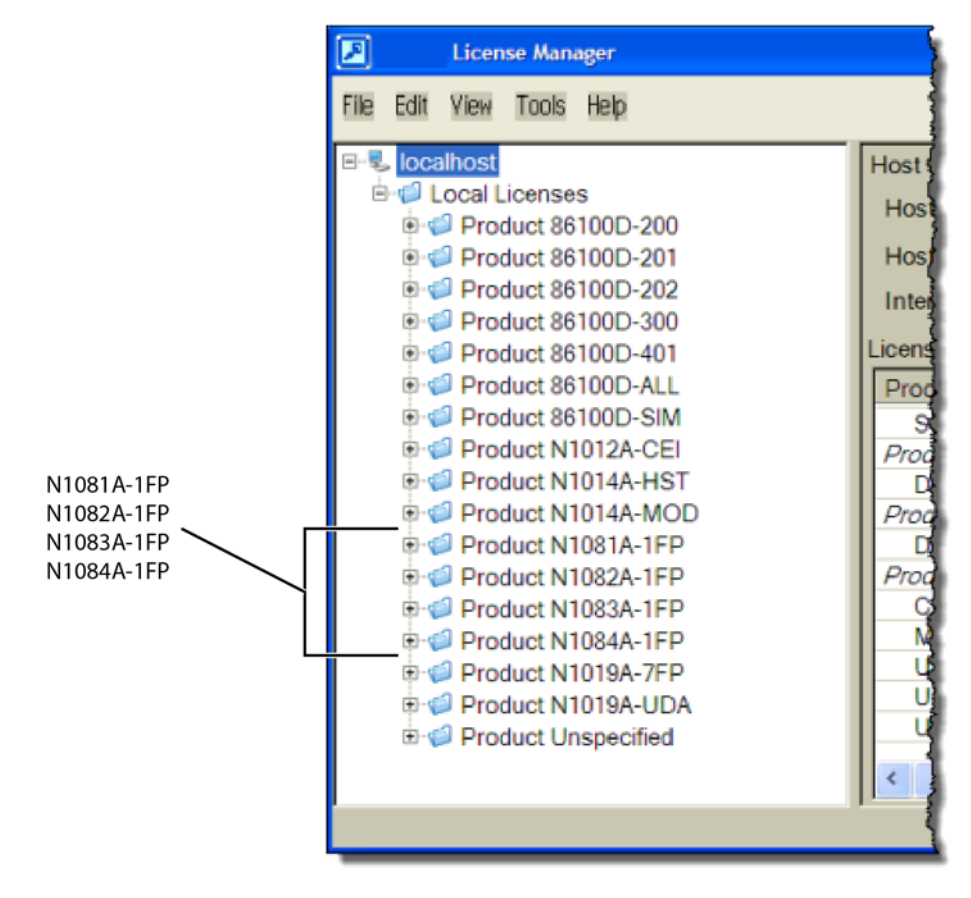

<span id="page-58-0"></span>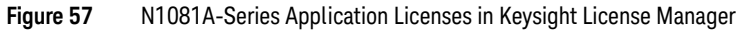

**NOTE** If you plan to run all of the application's IEEE 802.3 Ethernet KR/CR tests, you will need install one each of the N1081A, N1082A, N1083A, and N1084A licenses.

- **7** Select and install the 86100DU-401 license.
- **8** Close the Keysight License Manager.

#### Step 5. Configure 86100D's SCPI Server Setup

- **1** On the 86100D, click **Help** > **About** and locate the System Information field in the dialog box. Scroll the field to view the **Computer Name** entry. You can also obtain the computer name from the Windows System properties.
- <span id="page-59-0"></span>**2** Record the Computer Name (host name) as you will need this name later in this procedure.

86100D Computer Name:

- **3** Close the dialog box.
- **4** click **Tools** > **SCPI Programming Tools** > **SCPI Server Setup** to open the dialog box.
- **5** Confirm that the **Sockets** and **HiSLIP** interfaces are selected (Enabled) as shown in Figure 58.
- **6** Close the dialog box.

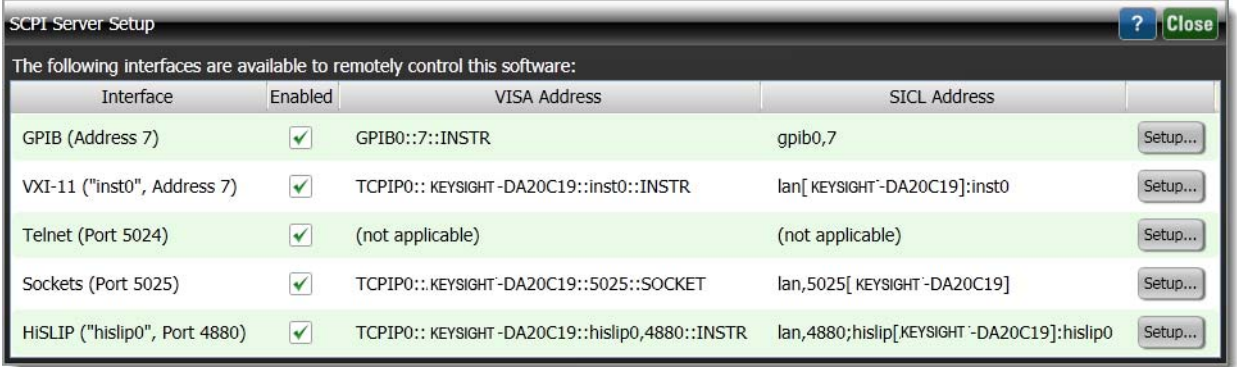

#### **Figure 58** FlexDCA's SCPI Server Setup Dialog Box

**7** Minimize the FlexDCA application *and* the 86100D application so that you can view the Windows desktop.

#### Step 6. Add 86100D to Keysight Connection Expert

**1** On the PC's Windows Start menu, click Keysight **IO Libraries Suite** > Keysight **Connection Expert** and wait for the Keysight Connection Expert to open.

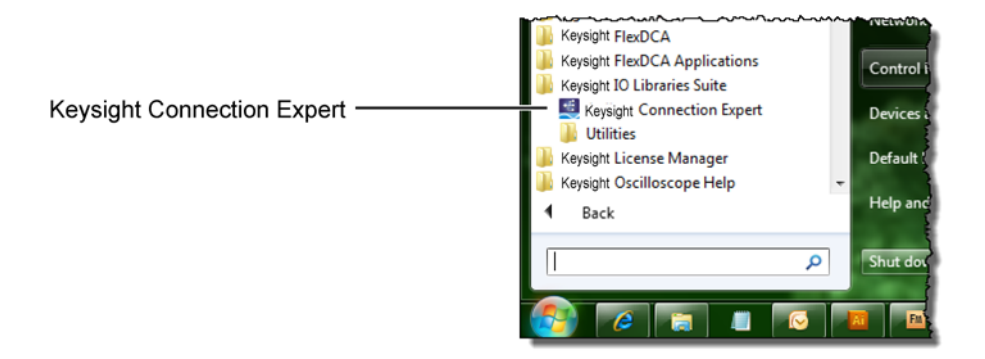

#### **Figure 59** Starting Connection Expert in Windows Start Menu

**2** In Keysight Connection Expert, click the **LAN** interface identified in Figure 60. Then, click **Add Instrument** on the toolbar.

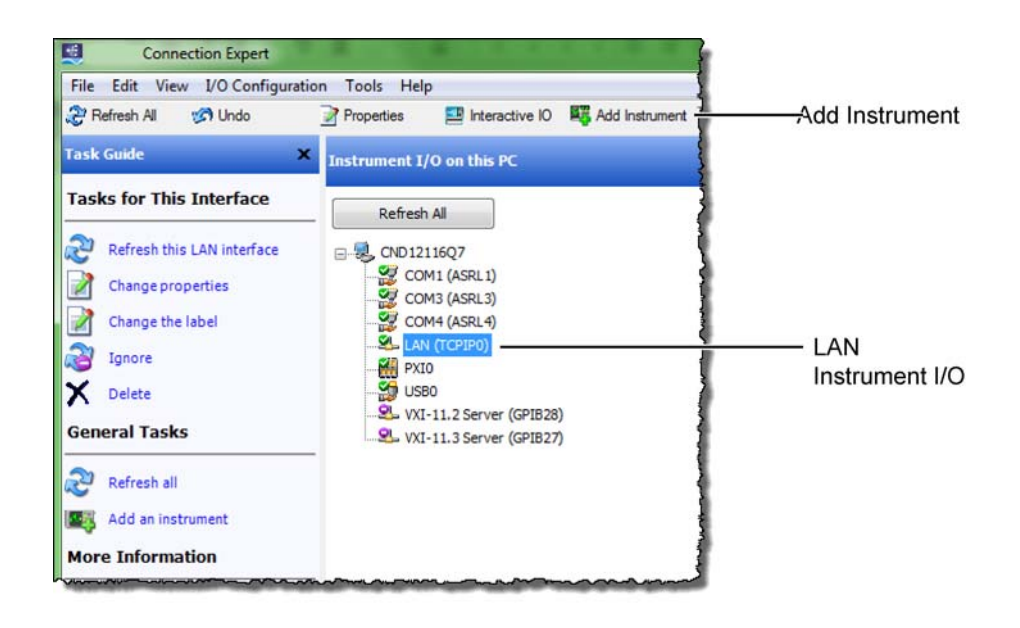

#### **Figure 60** Adding 86100D

In the **Add LAN Instruments** dialog box, click the **Add Address** button to add the 86100D.

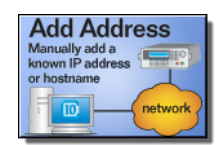

- In the Enter Instrument Address field, select **Use Hostname** and enter the 86100D's computer name that you recorded in step 2 [on page 60.](#page-59-0) Figure 61 shows an example of this dialog box with the settings configured.
- In the **Optional Connection Information** field, select **HiSLIP**. The **Device Name** should be listed as **hislip0**. FlexDCA uses the HiSLIP protocol.
- In the **Instrument identification** field, select **\*IDN** query.
- To confirm your settings, click the **Test Connection** and **Identify Instrument** buttons.
- Click **OK** to close the dialog box.

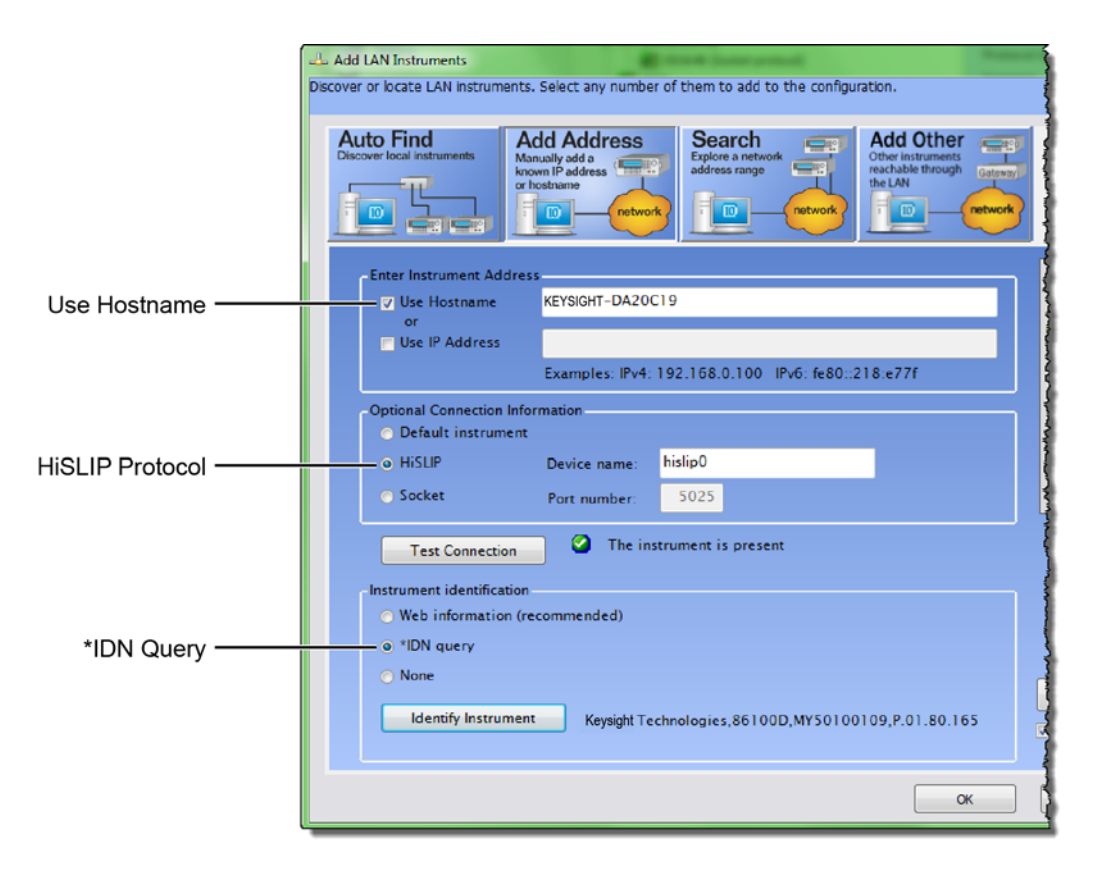

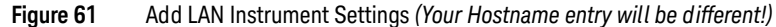

The 86100D (HSLIP protocol) connection is now listed as shown in Figure 62 on page 63.

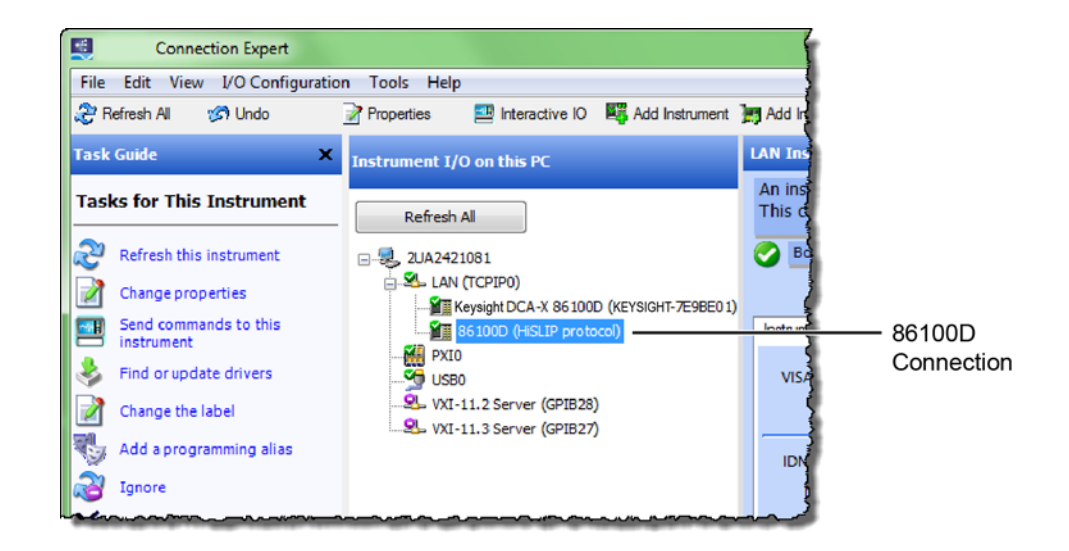

**Figure 62** 86100D (HSLIP protocol) Connection

## Step 7. Add ENA Network Analyzer to Keysight Connection Expert

An ENA *or* PNA network analyzer is required to perform the return loss tests.

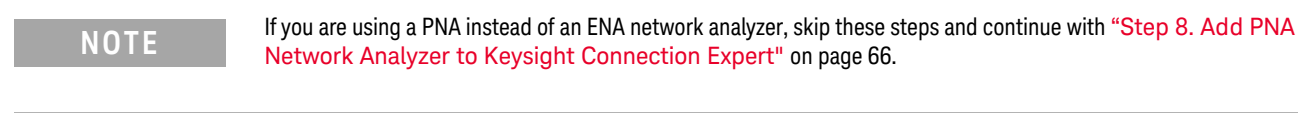

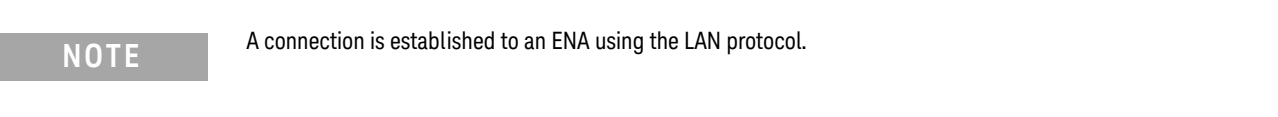

**1** Locate the ENA instrument's Hostname (Full Computer Name) and record it on the following line. Refer to the network analyzer's documentation for locating this information.

Hostname:

**2** On the PC, view the Keysight Connection Expert, and click the **LAN** I/O interface identified in [Figure 63](#page-63-0). Then, click **Add Instrument**.

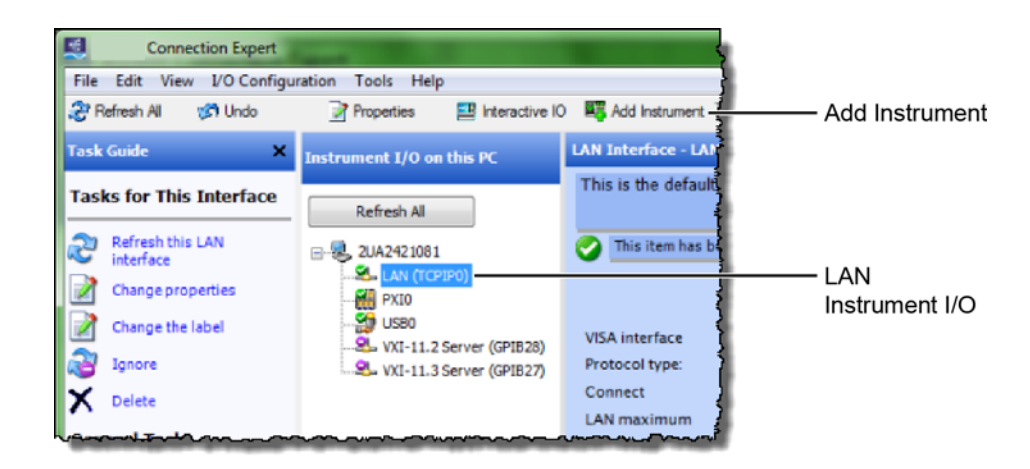

<span id="page-63-0"></span>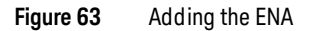

**3** In the **Add LAN Instruments** dialog box, click the **Add Address** button to add the network analyzer.

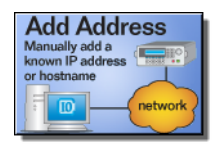

- **4** In the **Enter Instrument Address** field, enter the **Hostname** of the network analyzer that you recorded above. Figure 64 [on page 65](#page-64-0) shows an example of this dialog box with the proper settings.
- **5** In the **Optional Connection Information** field, select **Default instrument**.
- **6** In the **Instrument identification** field, select **\*IDN** query.
- **7** To confirm your settings, click the **Test Connection** and **Identify Instrument** buttons.
- **8** Click **OK** to close the dialog box.

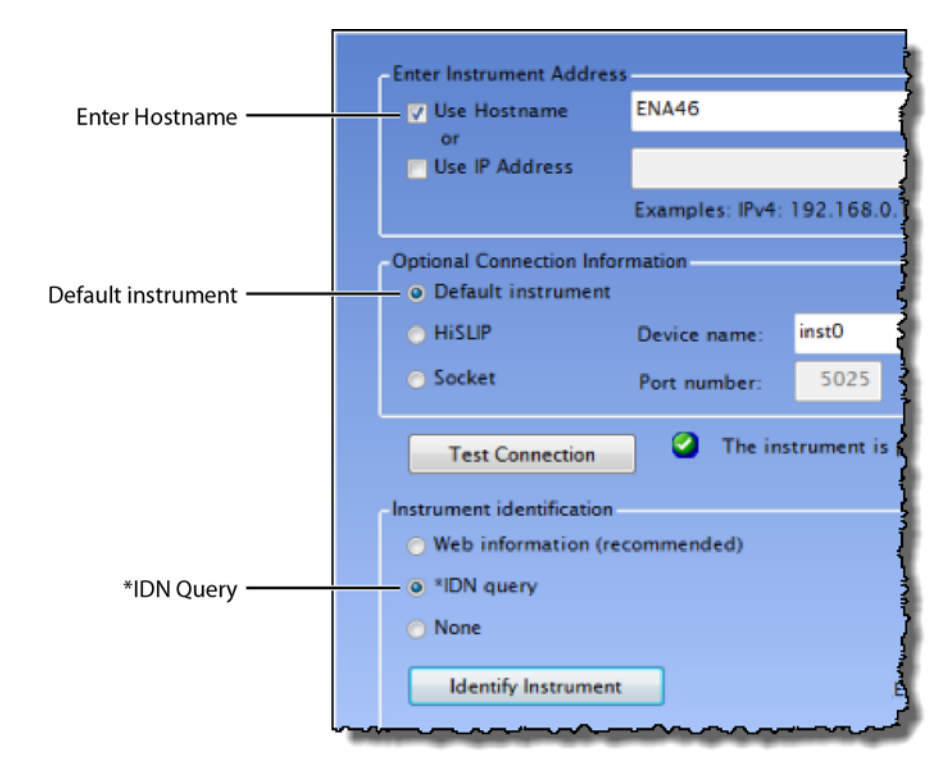

<span id="page-64-0"></span>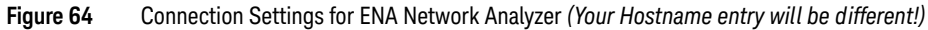

**9** Continue with ["Step 9. Add N4877A to Keysight Connection Expert"](#page-67-0) on page 68.

## <span id="page-65-0"></span>Step 8. Add PNA Network Analyzer to Keysight Connection Expert

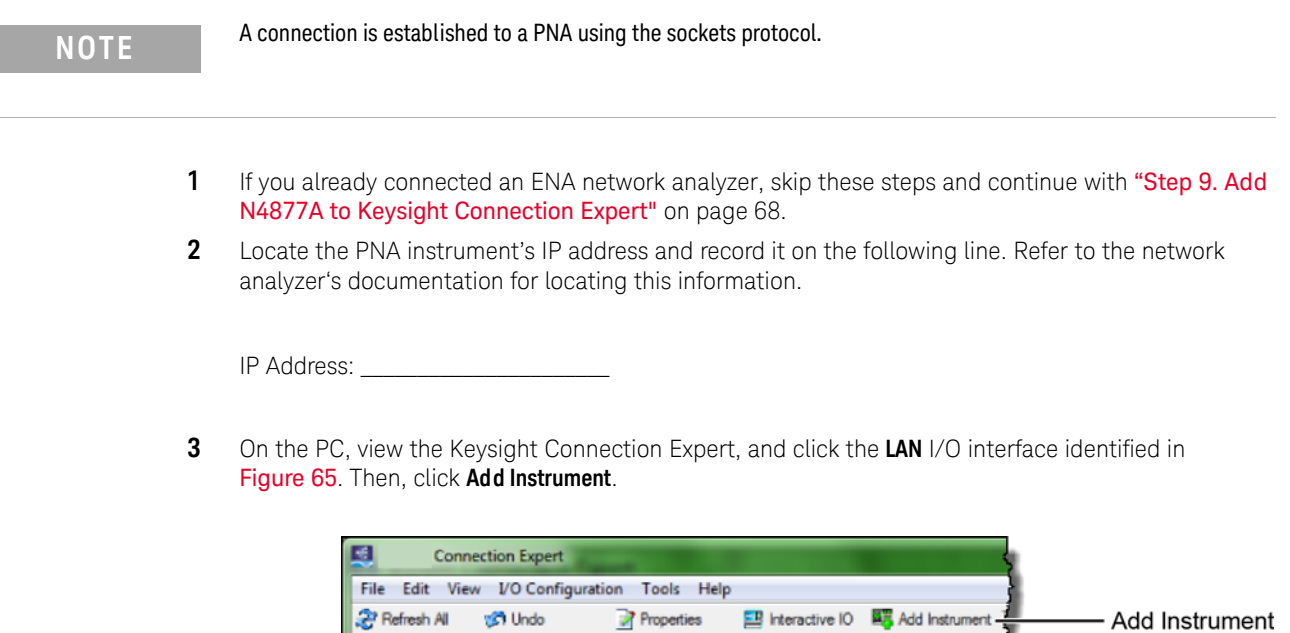

×

**Figure 65** Adding the PNA

.<br>Task Guide

P

À

λ

x Delete

**Tasks for This Interface** 

Refresh this LAN<br>interface

Change properties

Change the label

Ianore

**4** In the **Add LAN Instruments** dialog box, click the **Add Address** button to add the network analyzer.

Instrument I/O on thi<mark>s PC</mark>

Refresh All

日·易 2UA2421081 **4** LAN (TCP)

**PXIO** 

SO USBO

WI-11.2 Server (GPIB28)

VXI-11.3 Server (GPIB27)

LAN Interface - LA

This is the defar

This item has b

**VISA** interface

Protocol type:

**LAN maximum** 

Connect

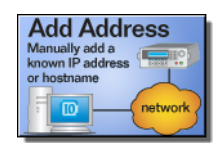

- **5** In the **Enter Instrument Address** field, enter the **IP address** of the network analyzer that you recorded above. Figure 66 on page 67 shows an example of this dialog box with the proper settings.
- **6** In the **Optional Connection Information** field, select **Socket**.
- **7** In the **Instrument identification** field, select **\*IDN** query.
- **8** To confirm your settings, click the **Test Connection** and **Identify Instrument** buttons.
- **9** Click **OK** to close the dialog box.

LAN

Instrument I/O

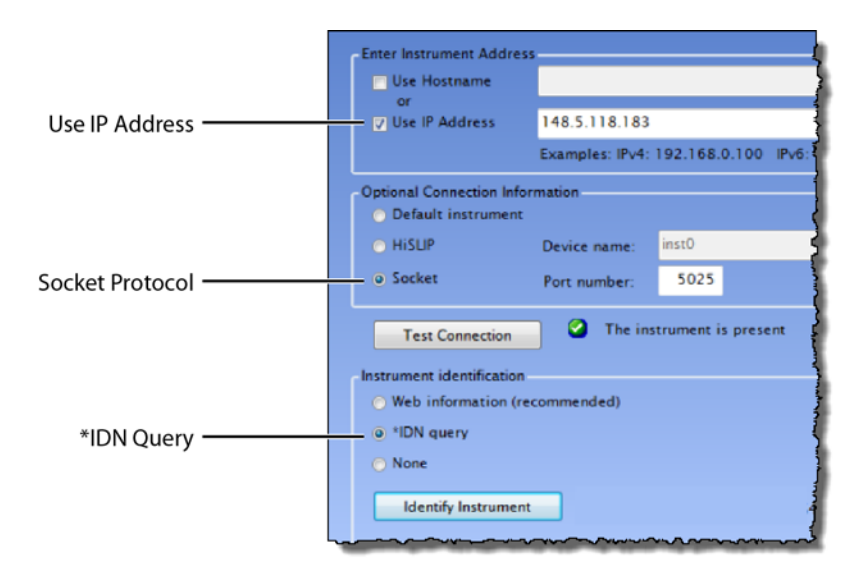

**Figure 66** Connection Settings for PNA Network Analyzer *(Your IP Address entry will be different!)*

## <span id="page-67-0"></span>Step 9. Add N4877A to Keysight Connection Expert

The N4877A is required in dual-module test setups. If you are using an 86108A/B module, skip this step.

If the N4877A is connected in your test setup via USB, Keysight Connection Expert should automatically detect the connection. If the N4877A is connected using the LAN, add it to Keysight Connection Expert.

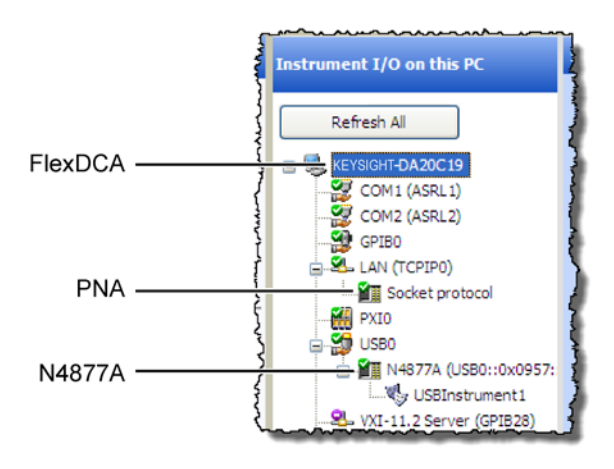

**Figure 67** Example Keysight Connection Expert Connections

## Step 10 (Optional). Add Switching Test Set to Keysight Connection Expert

The compliance application supports Keysight's U3020A S26 switching test set and the BitifEye BIT 2100. The following steps illustrate connecting to an Keysight U3020A S26.

**NOTE** To use a switching test set (switch matrix), you must first install one of the N1081A-7FP, N1082A-7FP, N1083A-7FP, or N1084A-7FP application licenses.

> **1** Locate the switching test set's IP address and record it on the following line. Refer to the instrument's documentation for locating this information.

IP Address: \_\_\_\_\_\_\_\_\_\_\_\_\_\_\_\_\_\_\_\_\_\_\_\_\_

- **2** Open the Keysight Connection Expert.
- **3** In Keysight Connection Expert, right click on the **LAN** I/O interface identified in [Figure 68](#page-68-0). Then, click **Add Instrument**.

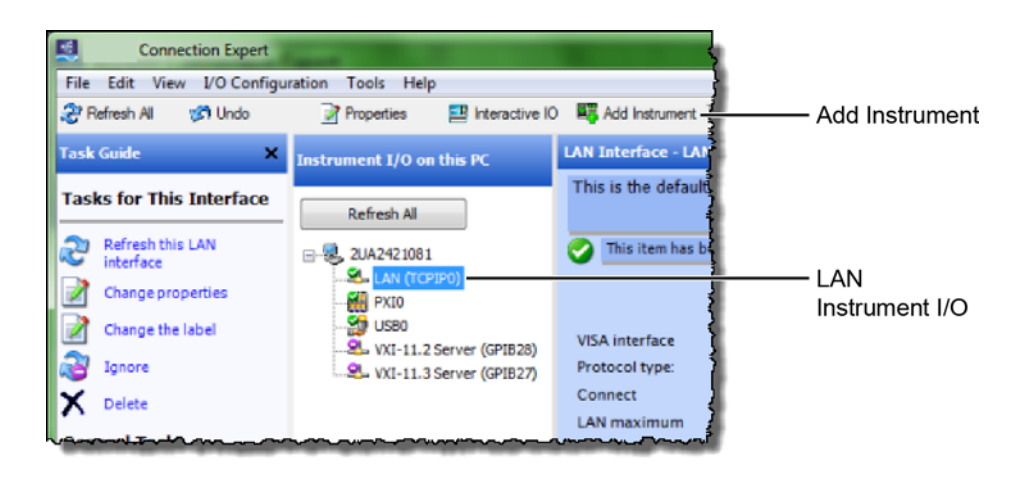

<span id="page-68-0"></span>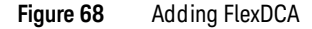

**4** In the **Add LAN Instruments** dialog box, use the Auto Find feature to locate and select the switching test set. Click **OK** to close the dialog box.

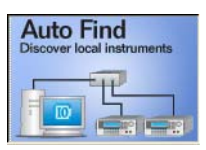

**5** The connection to the switching test set should now be shown in Keysight Connection Expert as shown in [Figure 69](#page-69-0).

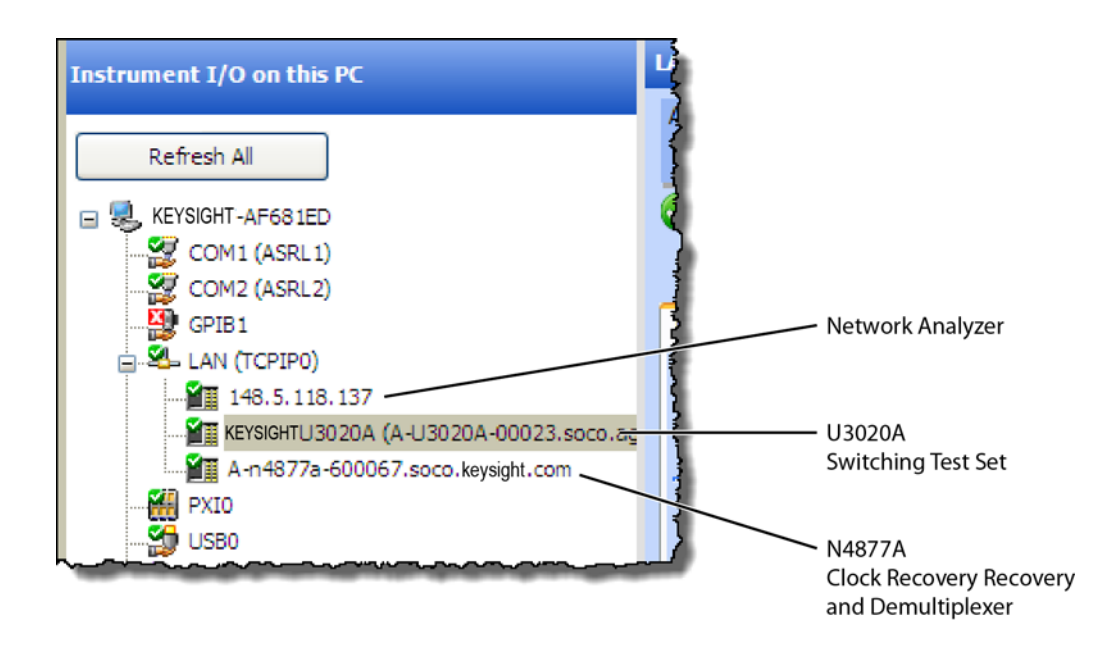

#### <span id="page-69-0"></span>**Figure 69** Connection Established for Switching Test Set, Network Analyzer, and Optional N4877A

## Step 11. Start the Compliance Application

- **1** Click **Apps** > **Automated Test Apps** > **N108xA IEEE802.3 Test App.**
- **2** If a dialog box appears, click **OK** to close it.

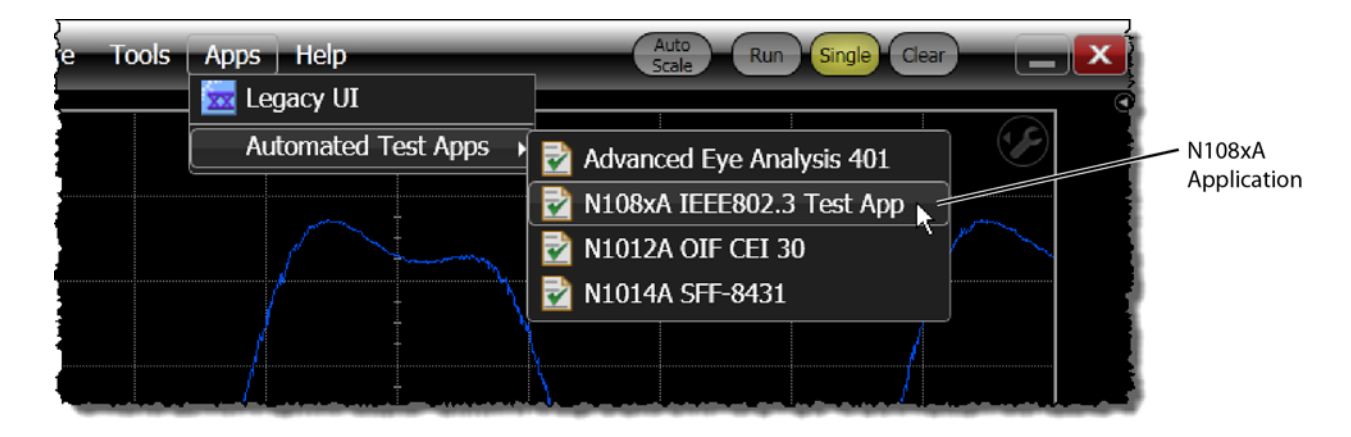

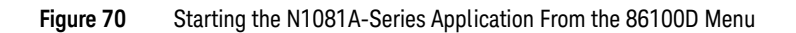

#### Step 12. Connect to the ENA Network Analyzer

**NOTE** If you are using a PNA instead of an ENA network analyzer, skip these steps and continue with "Step 13. Connect"<br>to the PNA Network Apolyzer<sup>y</sup> an ages 72 [to the PNA Network Analyzer"](#page-72-0) on page 73.

> **1** In the compliance application's **Set Up** tab, select **ENA** for the network analyzer and then click **Connect PNA/ENA**.

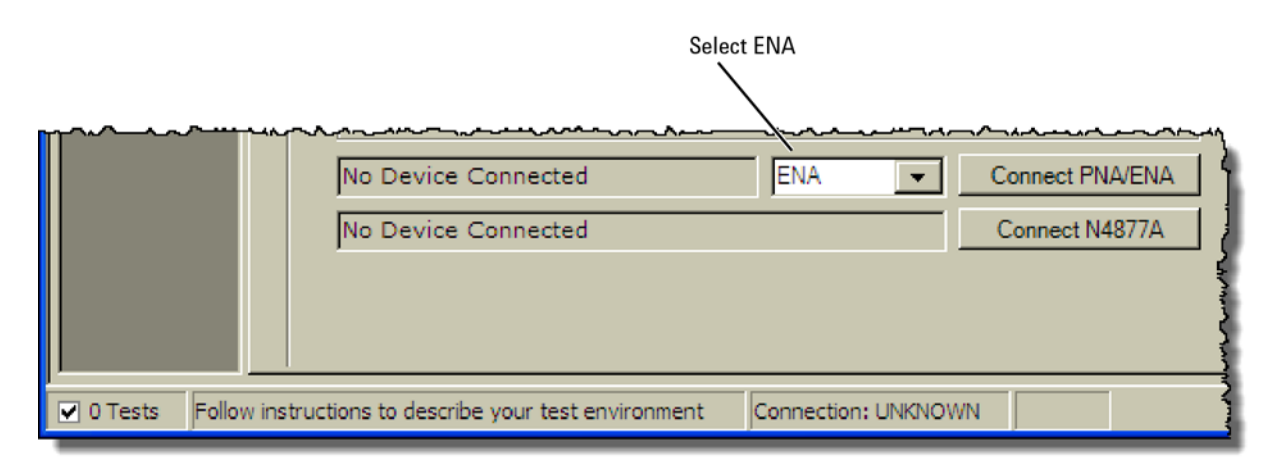

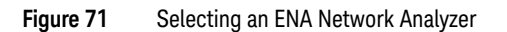

#### Installing N108xA on the 86100D

 Go to the Keysight Connection Expert, click on the ENA listing, and copy (**CTRL-C**) the SICL address that is shown in Figure 72.

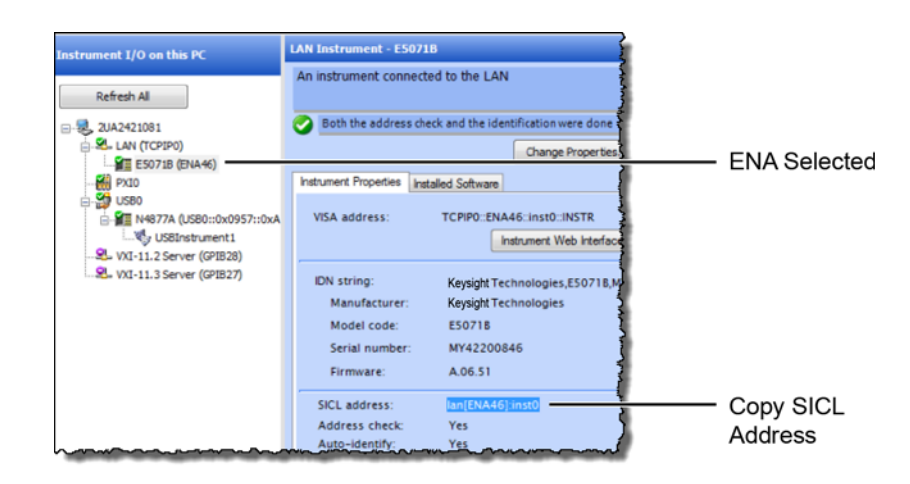

**Figure 72** Copy ENA's SICL Address

- Return to the compliance application.
- Select **Enter full SICL address** and paste (**CTRL-V**) the SICL address into the field as shown in Figure 73.
- Click **Identify** to confirm the connection.
- Click **OK to** close the dialog box.

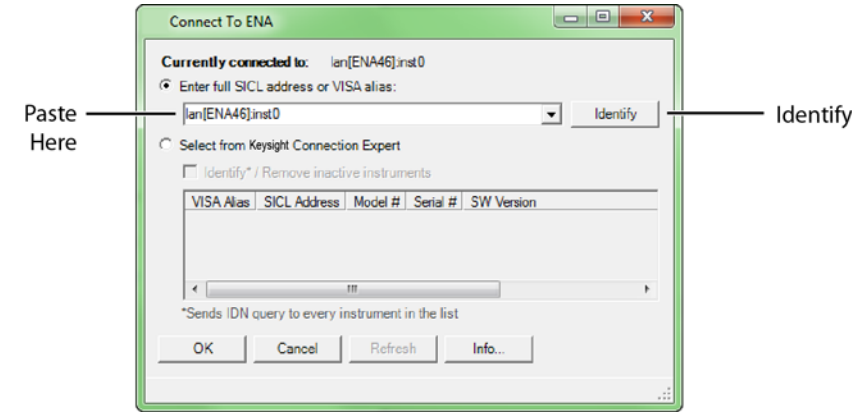

**Figure 73** SICL Address Pasted into Dialog Box

Continue with ["Step 14. Connect to the N4877A"](#page-74-0) on page 75.
## Step 13. Connect to the PNA Network Analyzer

**NOTE** If you already connected an ENA network analyzer, skip these steps and continue with "Step 14. Connect to the N4877A" [on page 75.](#page-74-0)

> **1** In the compliance application's **Set Up** tab, select **PNA** for the network analyzer and then click **Connect PNA/ENA**.

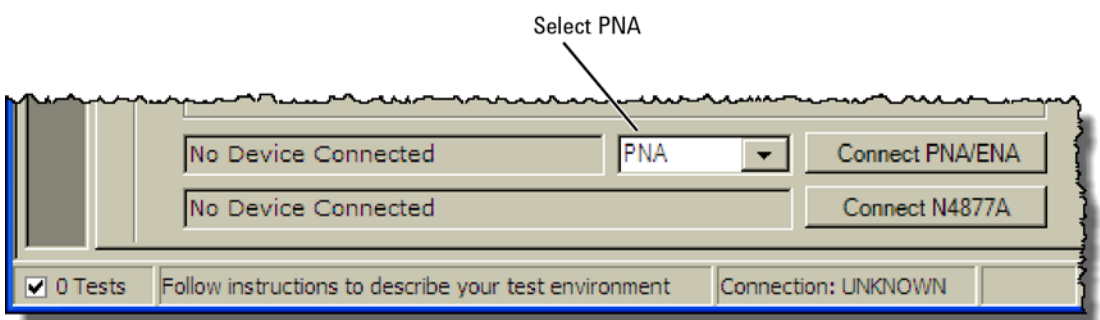

### **Figure 74** Selecting an PNA Network Analyzer

**2** Go to the Keysight Connection Expert, click on the PNA listing, and copy (**CTRL-C**) the SICL address that is shown in Figure 75.

Notice that this LAN address for the PNA has the form lan,5025[*IP address*].

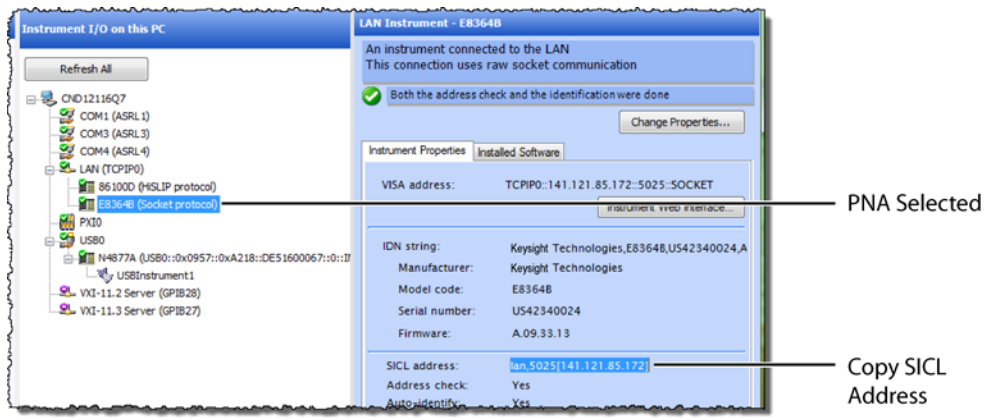

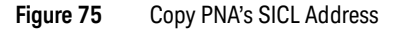

- **3** Return to the compliance application.
- **4** Select **Enter full SICL address or VISA alias** and paste (**CTRL-V**) the SICL address into the field as shown in Figure 76.
- **5** Click **Identify** to confirm the connection.
- **6** Click **OK to** close the dialog box.

## 4 Installing N108xA on the 86100D

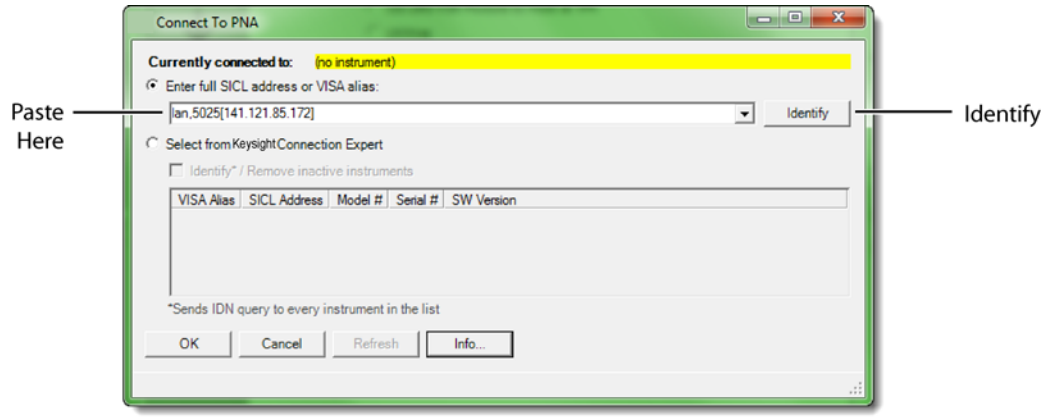

**Figure 76** SICL Address Pasted into Dialog Box

# <span id="page-74-0"></span>Step 14. Connect to the N4877A

**NOTE** Skip this step if your test setup uses an 86108A/B module. The N4877A Clock Data Recovery & Demultiplexer is<br>weddenbanger the 86100D modules are used in the test estup rather than an 86108A/B module. Pefer to Table used whenever two 86100D modules are used in the test setup rather than an 86108A/B module. Refer to Table 5 on page 56.

- **1** In the compliance application's **Set Up** tab, click the **Connect N4877A** button that is located at the bottom of the window.
- **2** Enter the full SICL address or VISA alias. Or, select **Select from** Keysight **Connection Expert** as shown in Figure 77.
- **3** Click **Identify** to confirm the connection.

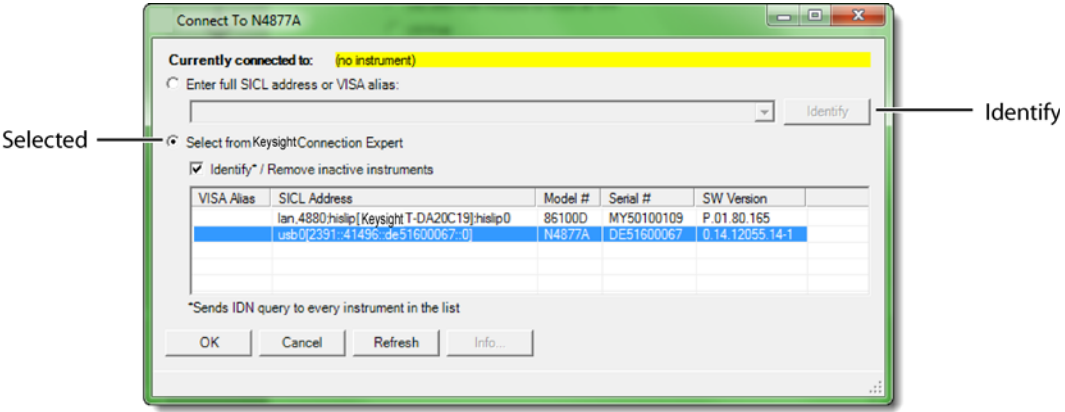

### **Figure 77** N4877A Selected from Connection Expert

**4** Click **OK** to close the dialog box.

# Step 15. Connect to the Optional Switching Test Set

**NOTE** This section shows how to connect the optional Keysight U3020A S26 Switching Test Set. Connecting a BitifEye BIT<br>2100 would be similar 2100 would be similar.

- **1** Go to the Keysight Connection Expert, click on the switching test set listing as shown in Figure 78.
- **2** Right click the SICL address and select copy.

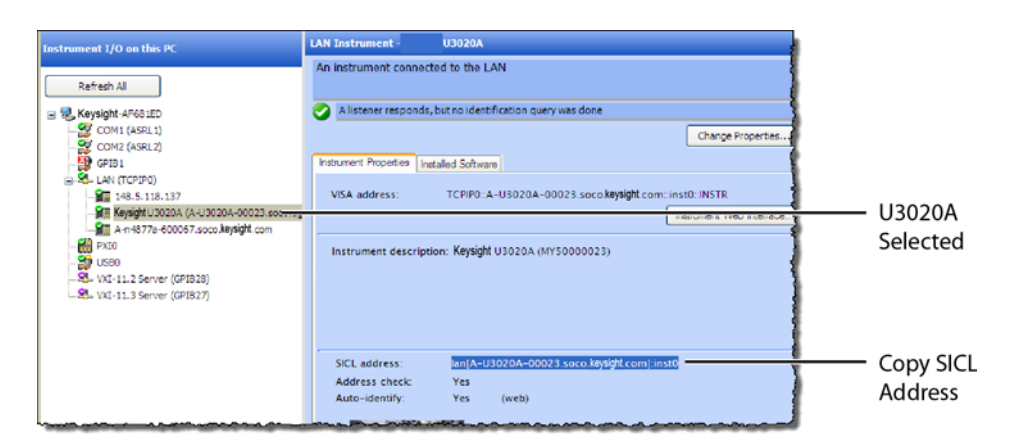

**Figure 78** Copy Switching Test Set's SICL Address

- **3** Return to the compliance application.
- **4** In the compliance application's **Set Up** tab, click the **Switch Matrix Setup** button that is located at the bottom of the window.

**NOTE** This button is *only* displayed if Switch Matrix is selected for the Multi-Lane Test Option field.

- **5** In the **Configure Switch Matrix Settings** dialog box, select **On** which is located at the top of the dialog box as shown in Figure 79.
- **6** In the dialog box's **Controller** tab, select **Automatically select drivers and paths (limited models)**.
- **7** In the **Switch Drivers** field, click the **Models** drop-down list to select **Keysight U3020A S26**.
- **8** Click on the blank entry line shown in Figure 79.
- **9** Click **Connect** to open the **Connect to Keysight U3020A S26** dialog box.

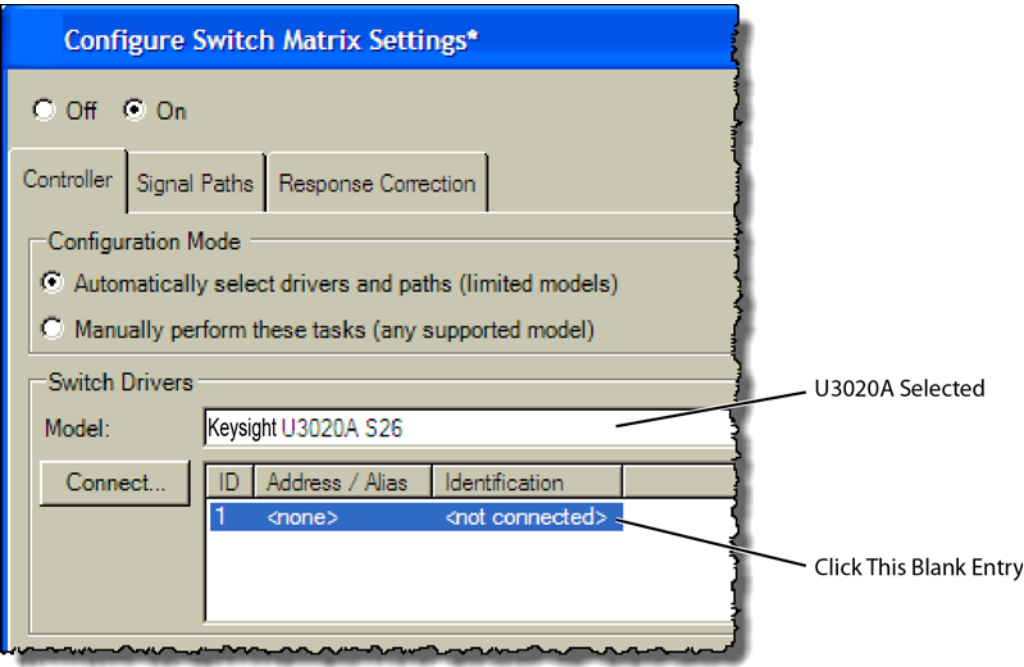

**Figure 79** Configure Tab Settings

- **10** In the dialog box, select **Enter full SICL address or VISA alias** and paste (**CTRL-V**) the SICL address into the field as shown in Figure 80.
- **11** Click **Identify** to confirm the connection.
- **12** Click **OK to** close the dialog box.

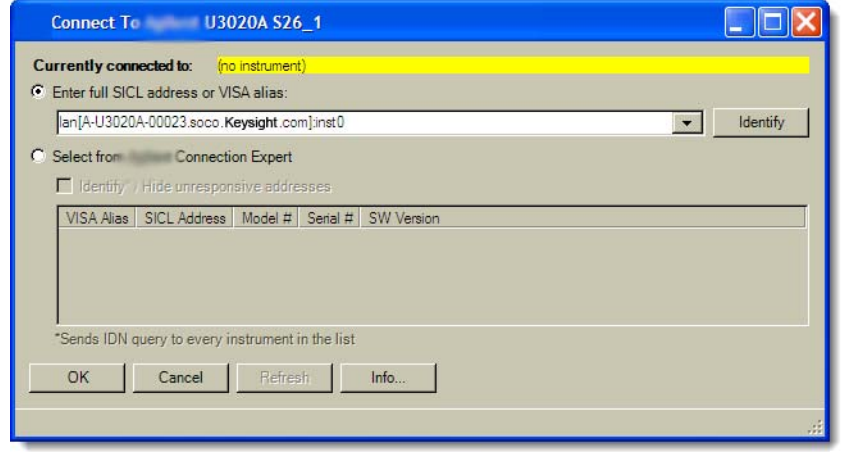

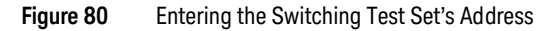

**13** Refer to the application's Help system to learn how to configure the switch settings.

## 4 Installing N108xA on the 86100D